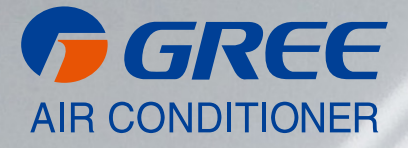

# **NÁVOD K OBSLUZE**

# [ CENTRÁLNÍ OVLADAČ ]

 $CE53-24$ <sub> $F(C)$ </sub>

**CZ** PŘEKLAD PŮVODNÍHO NÁVODU K OBSLUZE, VER. 01 2019-11-18

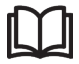

#### **DŮLEŽITÁ POZNÁMKA:**

Před instalací a použitím vašeho nového klimatizačního zařízení si pečlivě přečtěte tento návod. Návod si pak dobře uložte pro další použití.

V)

# Pro uživatele

Děkujeme, že jste si vybrali produkt společnosti Gree. Před instalací a použitím tohoto produktu si pečlivě přečtěte tento návod, abyste uměli produkt správně používat. Abychom vám pomohli produkt správně nainstalovat, používat a dosáhnout očekávaných provozních výsledků, uvádíme následující pokyny:

- (1) Toto zařízení by neměly obsluhovat osoby (včetně dětí), které mají snížené fyzické, smyslové nebo mentální schopnosti nebo nemají dostatek potřebných znalostí a zkušeností, pokud nejsou pod dozorem nebo nejsou poučeny o obsluze zařízení osobou, která odpovídá za jejich bezpečnost. Na děti je třeba dohlížet, aby si se zařízením nehrály.
- (2) Tento návod k obsluze je univerzální a některé popsané funkce je možné používat jen na určitém modelu zařízení. Všechny obrázky a informace v návodu k obsluze jsou pouze orientační. Ovládací rozhraní se může měnit podle aktuální operace.
- (3) Abychom produkt vylepšili, stále jej zdokonalujeme a inovujeme. Pokud dojde k úpravě produktu, zohledněte tuto skutečnost při jeho používání.
- (4) Pokud je daný produkt zapotřebí nainstalovat, přemístit nebo provést jeho údržbu, obraťte se na našeho autorizovaného prodejce nebo místní servisní středisko, kde vám poskytnou odbornou pomoc. Uživatelé nesmí produkt sami rozmontovat nebo provádět jinou než povolenou údržbu, jinak může dojít k určitým škodám, za které naše společnost neponese žádnou odpovědnost.

# Obsah

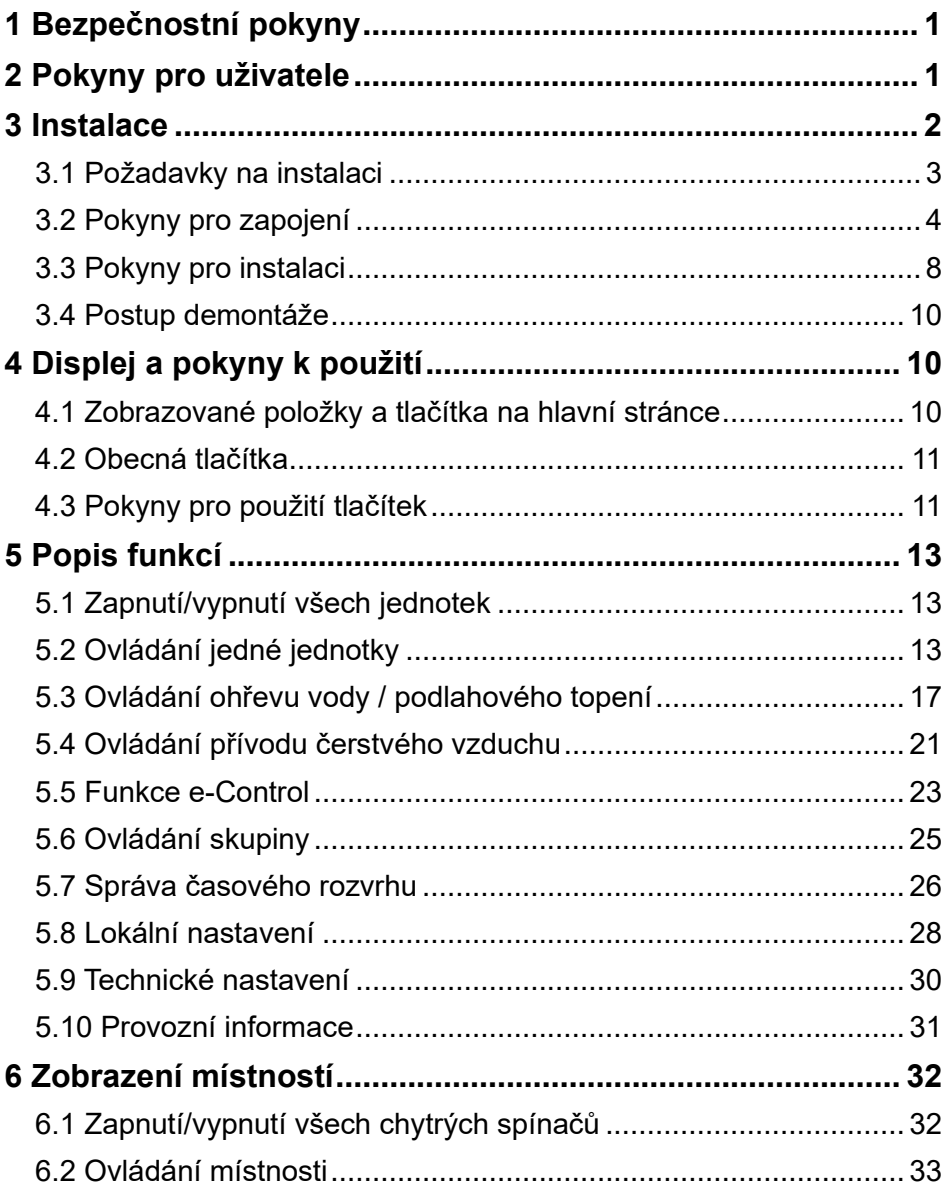

# <span id="page-4-0"></span>1 Bezpečnostní pokyny

Dodržujte prosím následující bezpečnostní pokyny.

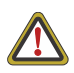

**VAROVÁNÍ:** Pokud není přísně dodržováno, hrozí vážné poškození jednotky nebo zranění osob.

**POZNÁMKA:** Pokud není přísně dodržována, hrozí lehké nebo střední poškození jednotky nebo zranění osob.

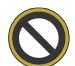

Zakázáno: Označuje zakázanou činnost. Nedodržení může způsobit vážné škody nebo smrt osob.

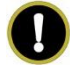

Přikázáno: Označuje přikázanou činnost. Nedodržení může způsobit zranění osob nebo poškození majetku.

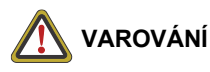

Toto zařízení nesmí být nainstalováno v prostředí, kde jsou korozivní, hořlavé nebo výbušné látky, nebo v místě se specifickými podmínkami, například v kuchyni. Nedodržení tohoto pokynu může ovlivnit normální provoz a zkrátit životnost zařízení nebo dokonce způsobit požár nebo vážné zranění. Na výše uvedených místech s neobvyklými podmínkami použijte speciální klimatizační zařízení s antikorozní úpravou a v nevýbušném provedení.

# <span id="page-4-1"></span>2 Pokyny pro uživatele

- Všechny vnitřní jednotky musí být napájeny ze stejného přívodu elektřiny.
- Ujistěte se, že je komunikační kabel připojen ke správnému konektoru, jinak může nastat porucha komunikace.
- Centrální ovladač chraňte před nárazy a pády a nedemontujte jej příliš často.
- Nikdy nemanipulujte s centrálním ovladačem, když máte mokré ruce.
- Nikdy neškrábejte po displeji centrálního ovladače tvrdými nebo ostrými předměty.
- Je-li centrální ovladač připojen k venkovní jednotce nebo k poslední vnitřní jednotce na konci sběrnice sítě vnitřních jednotek, je třeba zapojit mezi svorky G1 a G2 přizpůsobovací rezistor.

# <span id="page-5-0"></span>3 Instalace

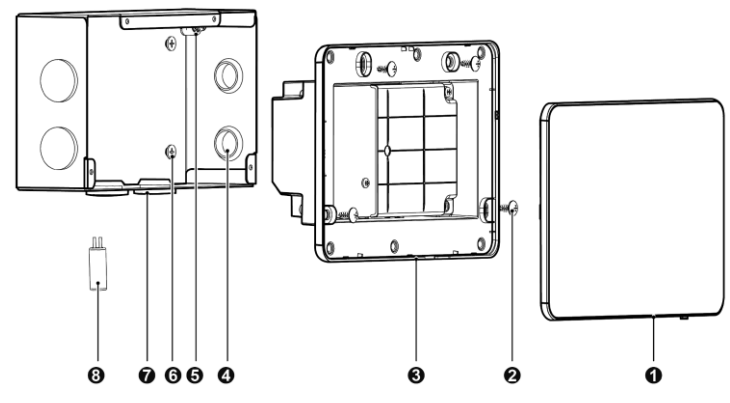

Obr. 3.1 Části centrálního ovladače

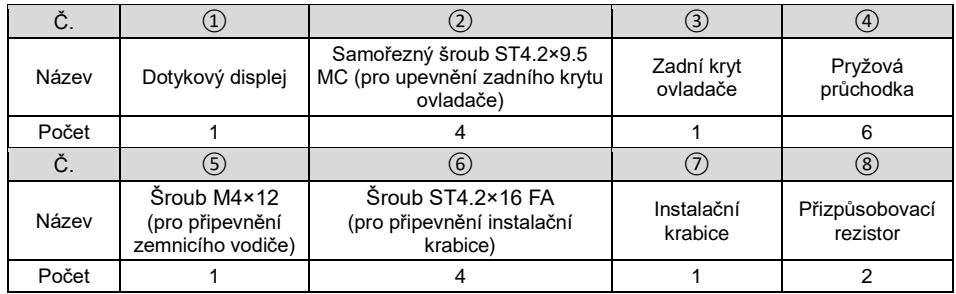

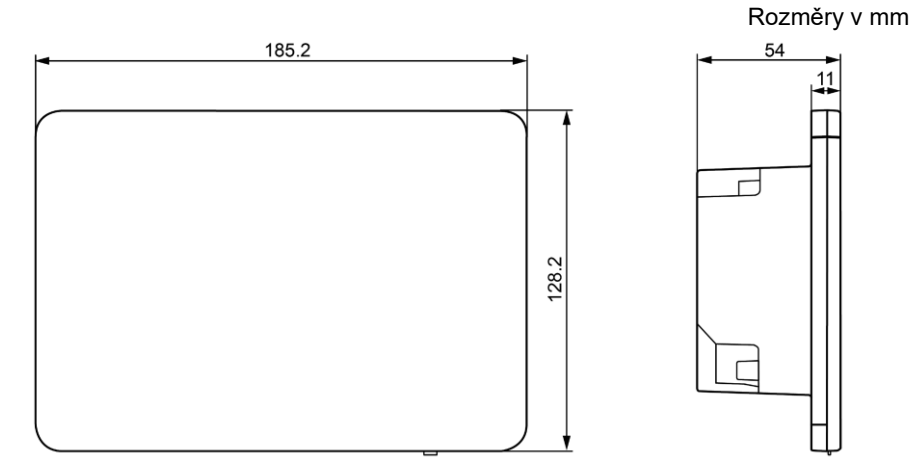

Obr. 3.2 Rozměry centrálního ovladače

Rozměry v mm

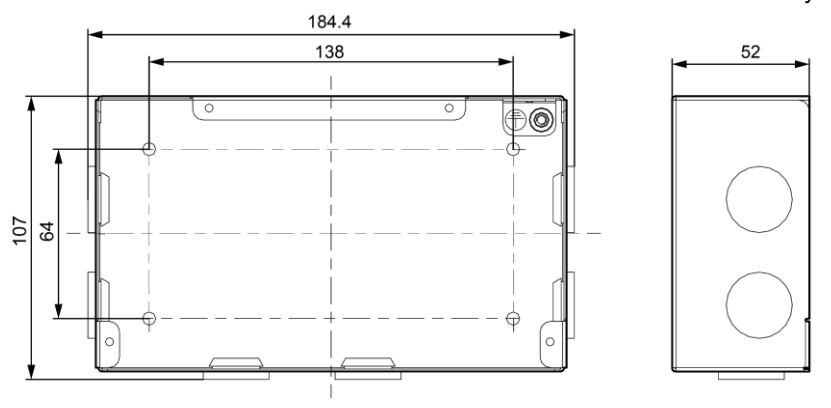

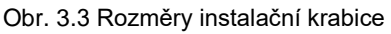

# <span id="page-6-0"></span>3.1 Požadavky na instalaci

(1) Komunikační kabel centrálního ovladače je třeba vybrat podle tabulky níže. Nikdy nepoužívejte kabel, který nevyhovuje podmínkám uvedeným v tomto návodu.

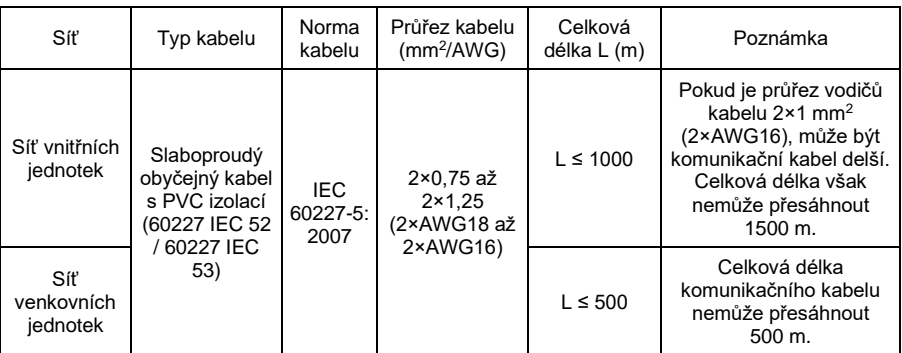

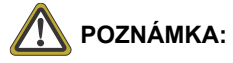

- ① Vodiče mají mít kruhový průřez a mají být zkroucené dohromady.
- ② Pokud je jednotka nainstalována v místech se silným elektromagnetickým polem nebo elektrickým rušením, je třeba použít stíněný kabel.
- (2) Nikdy neinstalujte centrální ovladač na následujících místech:
	- 1) Místa, kde se vyskytují korozivní plyny, mnoho prachu, slaná mlha nebo olejové výpary.
	- 2) Místa, kde je mokro, vlhko nebo kam svítí přímé sluneční světlo.

3) Místa, která jsou blízko předmětů s vysokou teplotou, nebo místa, kde na ovladač může stříkat voda.

# <span id="page-7-0"></span>3.2 Pokyny pro zapojení

(1) Připojovací porty

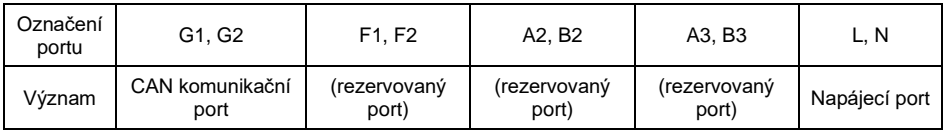

(2) Napájení

Chytrý centrální ovladač má mít samostatné napájení.

Rozsah napájecího napětí: 100–240 V AC; rozsah frekvence: 50/60 Hz

Vyberte napájecí kabel podle následující tabulky. Nikdy nepoužívejte napájecí kabel, který nevyhovuje podmínkám uvedeným v tomto návodu.

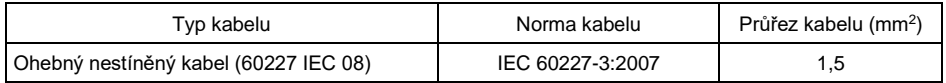

#### (3) Způsob připojení

Centrální ovladač lze připojit ke klimatizačnímu systému třemi způsoby:

Metoda 1: Připojení k síti vnitřních jednotek

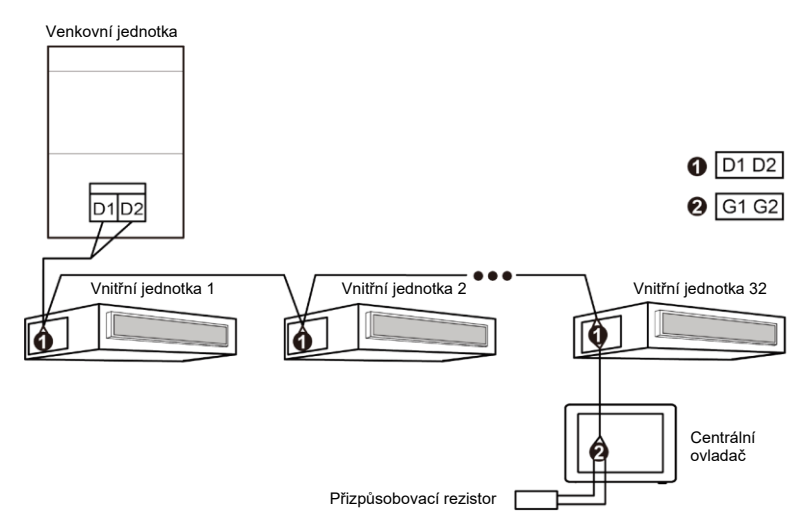

Obr. 3.4 Připojení centrálního ovladače k síti vnitřních jednotek

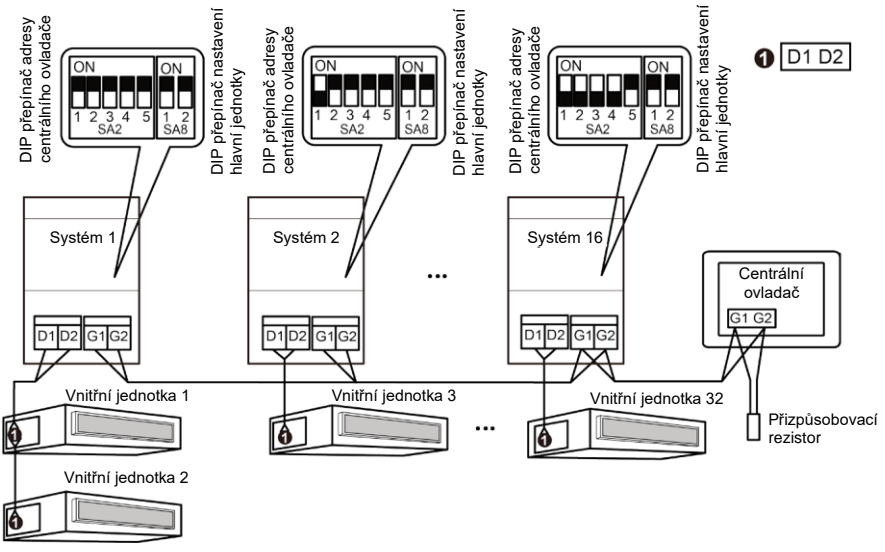

Metoda 2: Připojení k síti venkovních jednotek

Obr. 3.5 Připojení centrálního ovladače k síti venkovních jednotek

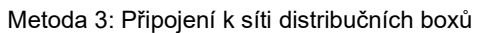

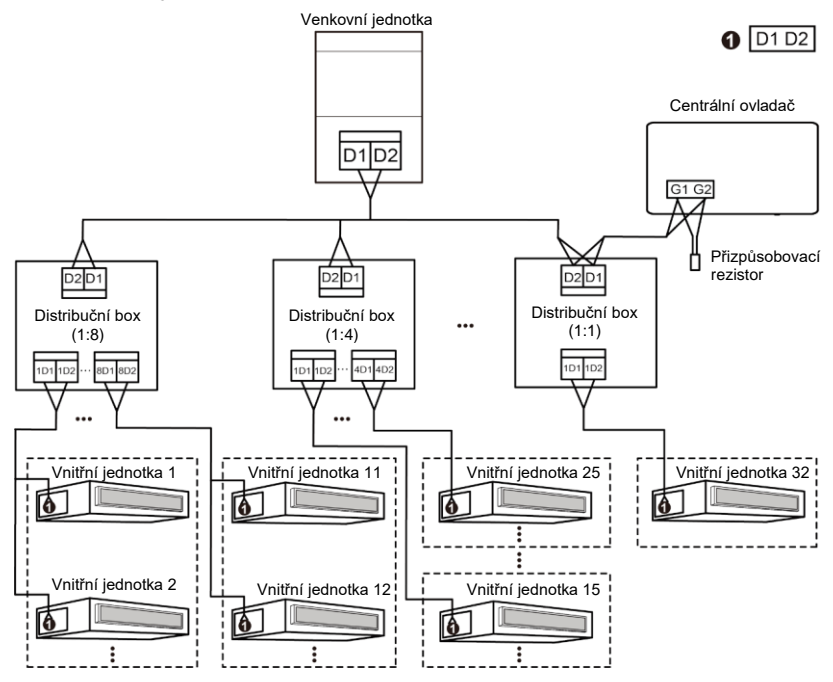

Obr. 3.6 Připojení centrálního ovladače k síti distribučních boxů

Pokyny pro zapojení:

- (1) Chytrý centrální ovladač lze použít pro Multi VRF jednotky a dá se připojit k síti vnitřních jednotek, k síti venkovních jednotek nebo k síti distribučních boxů. Jeden centrální ovladač může ovládat až 16 jednotek venkovního systému a až 32 vnitřních jednotek.
- (2) Pokud má být centrální ovladač připojen k síti vnitřních jednotek, připojte ho podle obrázku 3.4. Ovladač je možné připojit k jakékoli vnitřní jednotce v řadě, tj. propojit porty G1 a G2 ovladače s odpovídajícími porty D1 a D2 přes komunikační kabel. Když je ovladač připojen ke koncové jednotce sítě vnitřních jednotek, je zapotřebí připojit k portům G1 a G2 také přizpůsobovací rezistor.
- (3) Pokud má být centrální ovladač připojen k síti venkovních jednotek, připojte ho podle obrázku 3.5. Centrální ovladač smí být připojen pouze ke koncové jednotce sítě venkovních jednotek. K portům G1 a G2 je kromě komunikačních vodičů zapotřebí připojit přizpůsobovací rezistor.
- (4) DIP přepínač adresy centrálního ovladače (SA2\_Addr-CC) určuje adresu centrálního ovladače, která je zapotřebí, když jsou centrálně řízeny různé chladicí systémy. Výchozí tovární nastavení je "00000".
- (5) Pokud má být centrální ovladač připojen k síti distribučních boxů, připojte ho podle obrázku 3.6. Pro připojení centrálního ovladače v síti distribučních boxů lze použít také metodu 2.

Pokud má být centrální ovladač připojen k síti venkovních jednotek, nastavte DIP přepínač následujícím způsobem.

- 1) DIP přepínač pro nastavení hlavní jednotky (SA8) musí být na hlavní venkovní jednotce nastaven na "00". Jinak je nastavení neplatné.
- 2) V rámci jednoho klimatizačního systému je nastavení DIP přepínače adresy centrálního ovladače (SA2\_Addr-CC) na jiné než hlavní jednotce neplatné a není nutné nastavení měnit.
- 3) DIP přepínač adresy centrálního ovladače (SA2\_Addr-CC) na hlavní jednotce klimatizačního systému musí být nastaven na "0000/" a tento systém je hlavním systémem.
- 4) DIP přepínač adresy centrálního ovladače (SA2\_Addr-CC) na hlavní jednotce dalšího klimatizačního systému musí být nastaven takto:

**Poznámka:** Páčka 5 DIP přepínače se pro nastavení adresy centrálního ovladače nepoužívá.

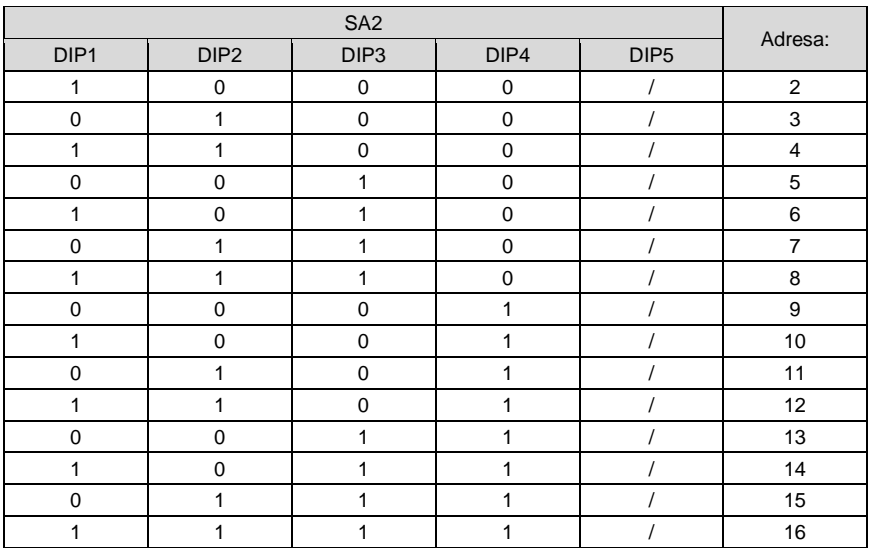

- 5) DIP přepínač adresy centrálního ovladače (SA2\_Addr-CC) nemůže být u různých klimatizačních systémů nastaven stejně. Jinak může dojít ke konfliktu adres a jednotka nemůže správně fungovat.
- 6) Pokud dojde ke konfliktu adres, zobrazí se stránka konfliktu adres.

**Poznámka:** Existují tři způsoby, jak vyřešit konflikt adres.

- $(1)$  Nastavte u ovladače s konfliktní adresou ručně dosud neobsazenou adresu; konflikt adres se může vyřešit po úspěšném nastavení.
- ② Na stránce konfliktu adres stiskněte a podržte tlačítko Save po dobu 5 sekund, vyberte reset všech adres IDU v systému, po zadání hesla pro konfiguraci systém znovu přidělí všechny adresy.
- ③ Nastavení na hlavní jednotce hlavního systému: Pokud má základní deska 7 tlačítek, stiskněte tlačítko SW3 pro vstup do režimu volby nastavení funkcí, stisknutím tlačítka SW1 (UP) nebo SW2 (DOWN) vyberte funkci "n5", stiskněte tlačítko SW7 pro přechod do nastavení funkce "n5" a stiskněte znovu tlačítko SW7 pro odeslání příkazu pro změnu čísla projektu. Pokud má základní deska 4 tlačítka, stiskněte a podržte tlačítko SW1 po dobu 5 sekund pro vstup do režimu volby nastavení funkcí, stisknutím tlačítka SW1 (UP) nebo SW2 (DOWN) vyberte funkci "n5", stiskněte tlačítko SW3 pro přechod do nastavení funkce "n5" a stiskněte znovu tlačítko SW3 pro odeslání příkazu pro změnu projektového čísla.

# <span id="page-11-0"></span>3.3 Pokyny pro instalaci

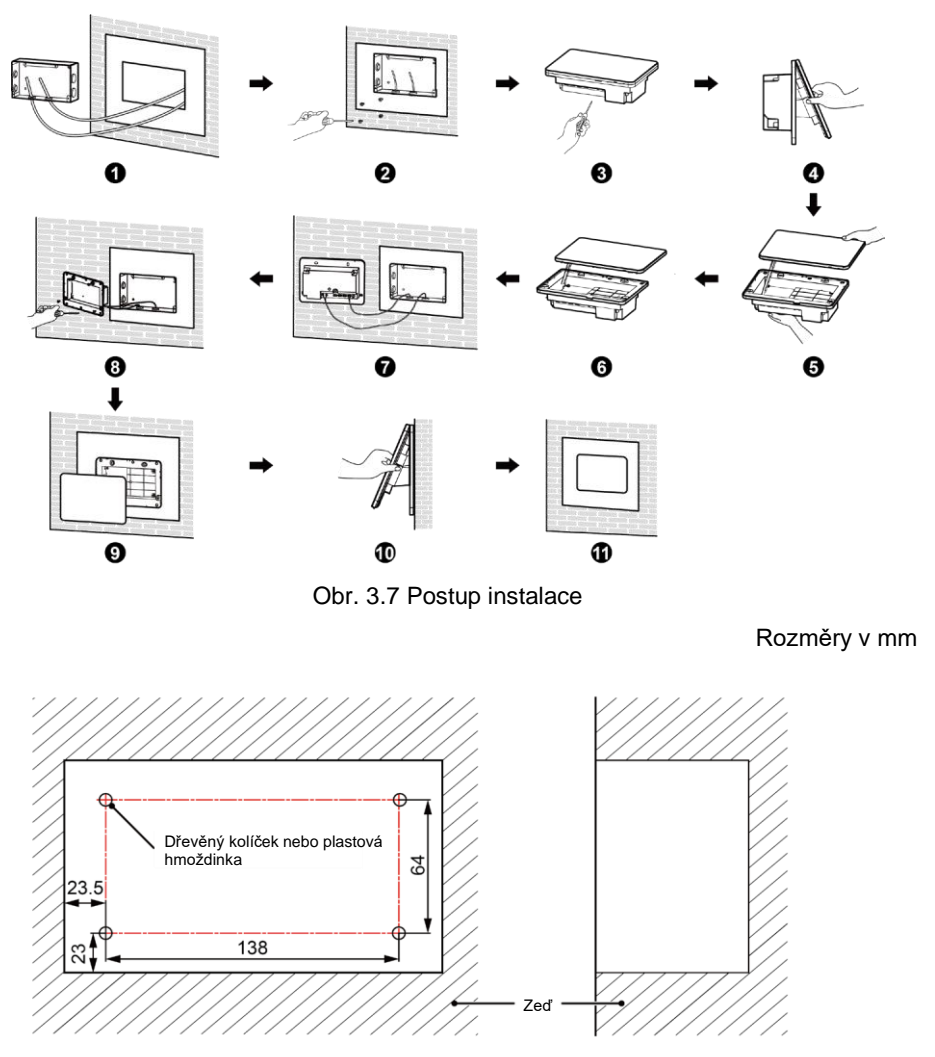

Obr. 3.8 Pozice dřevěných kolíčků nebo plastových hmoždinek

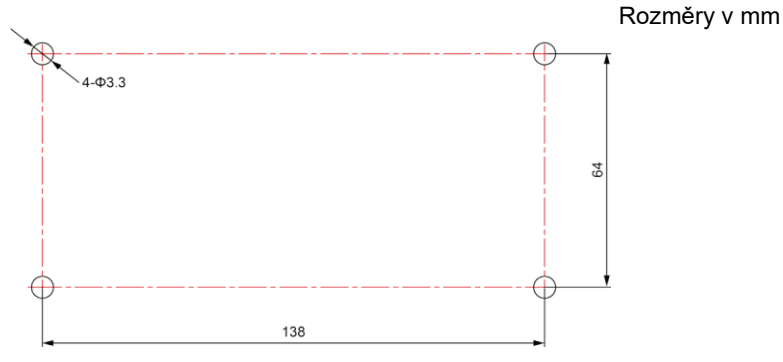

Obr. 3.9 Otvory pro montáž zadního krytu instalační krabice

Obrázek 3.7 ukazuje zjednodušený postup instalace centrálního ovladače. Věnujte pozornost následujícím bodům:

- (1) Před instalací odpojte napájení vnitřní jednotky. Napájení musí být odpojeno po celou dobu provádění instalace.
- (2) Při instalaci dávejte pozor, aby nedošlo k poškození dotykového displeje.
- (3) Před instalaci proveďte následující přípravy:
	- 1) Pokud má být centrální ovladač nainstalován do zdi, vytvořte ve zdi prostor s rozměry 180×107×62 mm a nainstalujte do něj 4 dřevěné kolíčky nebo plastové hmoždinky podle obrázku 3.8.
	- 2) Pokud má být centrální ovladač nainstalován v ovládací skříni, vytvořte v ovládací skříni 4 otvory pro instalaci podle obrázku 3.9.
- (4) V kroku (1) přiveďte k místu instalace napájecí kabel a komunikační kabel a pak protáhněte každý kabel jiným otvorem v zadním krytu instalační krabice. Nikdy neveďte kabely společně stejným otvorem.
- (5) V kroku (2) připevněte zadní kryt instalační krabice do montážních otvorů ve zdi pomocí šroubů ST4.2×16 FA.
- (6) V kroku (6) odpojte kabel spojující dotykový displej a zadní kryt ovladače. Uložte dotykový displej na bezpečné místo.
- (7) V kroku (7) připojte vodiče komunikačního kabelu ke svorkám G1 a G2; připojte nulový (neutrální) vodič a fázový (živý) vodič napájecího kabelu ke svorkám N a L; připojte zemnicí vodič ke svorce na zadním krytu skříňky elektroniky s označením . Připevněte ho šroubem M4×12.
- (8) V kroku (8) připevněte zadní kryt ovladače do zadního krytu instalační krabice pomocí šroubů ST4.2×9.5 MC.
- (9) V kroku (9) připojte kabel spojující dotykový displej a zadní kryt ovladače.

# <span id="page-13-0"></span>3.4 Postup demontáže

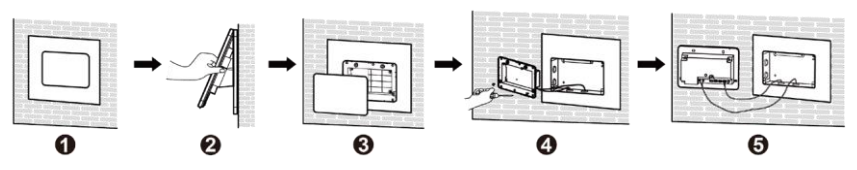

Obr. 3.10 Postup demontáže

# <span id="page-13-1"></span>4 Displej a pokyny k použití

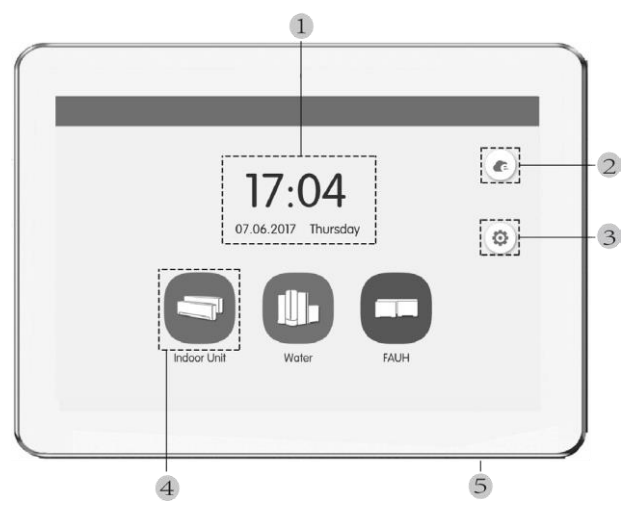

Obr. 4.1 Hlavní stránka

# <span id="page-13-2"></span>4.1 Zobrazované položky a tlačítka na hlavní stránce

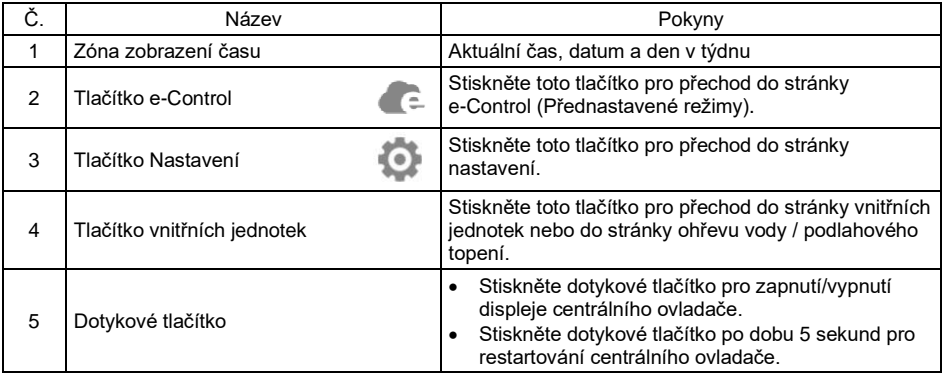

## <span id="page-14-0"></span>4.2 Obecná tlačítka

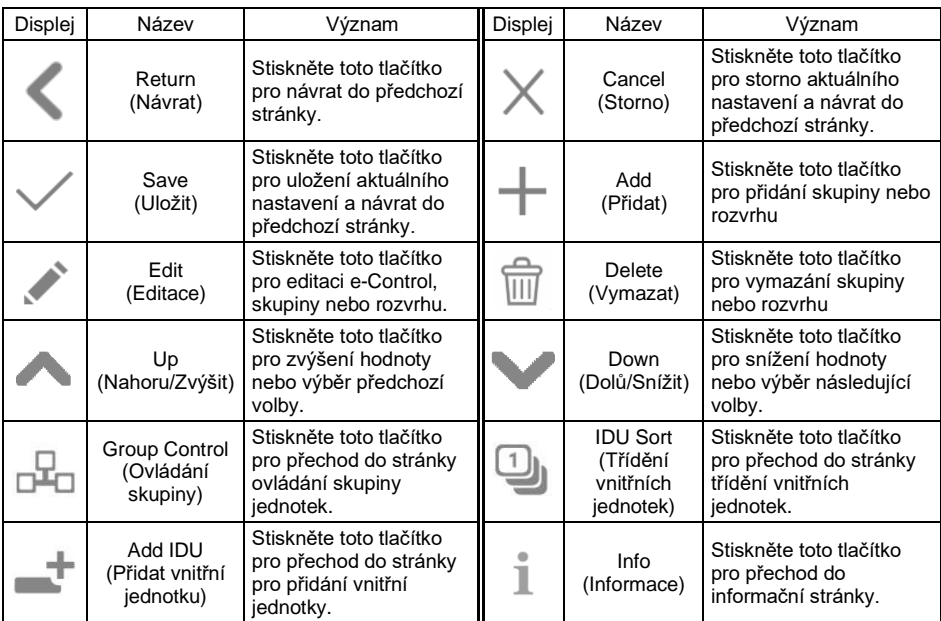

# <span id="page-14-1"></span>4.3 Pokyny pro použití tlačítek

Centrální ovladač používá kapacitní dotykový displej, takže uživatel může ovládat jednotky pouhým dotykem.

Tlačítka na displeji jsou reprezentována následovně:

(1) Ikona

Ikonové tlačítko lze ovládat přímo. Podrobnosti viz část 4.2.

(2) Ikona + Text

Podle významu textu zapíná, vypíná nebo vybírá určité funkce nebo provede přechod na určitou stránku. Tento typ tlačítek má 2 nebo 3 stavy podle konkrétní funkce.

Význam stavů (na příkladu tlačítka Sleep (Spánek)):

Velmi světlá ikona indikuje, že funkce není platná nebo ji není možné vybrat. Funkce Spánek není platná a nelze ji vybrat. Různé případy podle modelu.

 $\left|\mathcal{C}\right|$  Světlá ikona indikuje, že je funkce vypnutá nebo není vybrána. Funkce Spánek je vypnutá. Stisknutím šedého tlačítka Spánek můžete zapnout funkci Spánek.

Tmavá ikona indikuje, že je funkce zapnutá nebo je vybrána. Funkce Spánek je zapnutá. Stisknutím oranžového tlačítka Spánek můžete vypnout funkci Spánek.

(3) Posunování

Posunováním prstu vlevo/vpravo nebo nahoru/dolů můžete listovat stránkami. Například u domovské stránky seznamu vnitřních jednotek, rozvrhů provozu atd.

(4) Posuvník

Stiskněte a držte jezdec posuvníku, abyste ho mohli přetahovat nahoru/dolů nebo vlevo/vpravo a měnit nastavovanou hodnotu. Používá se například pro nastavení rychlosti ventilátoru, podsvícení displeje apod.

(5) Tlačítko zóny

Na stránkách pro správu funkcí e-Control nebo rozvrhu, jako je v ukázce na obrázku 4.2 (domovská stránka rozvrhu), představuje každý obdélníkový rámeček tlačítko zóny.

Při stisknutí tlačítka zóny se zapne/vypne příslušná funkce nebo se vyvolá příslušná stránka.

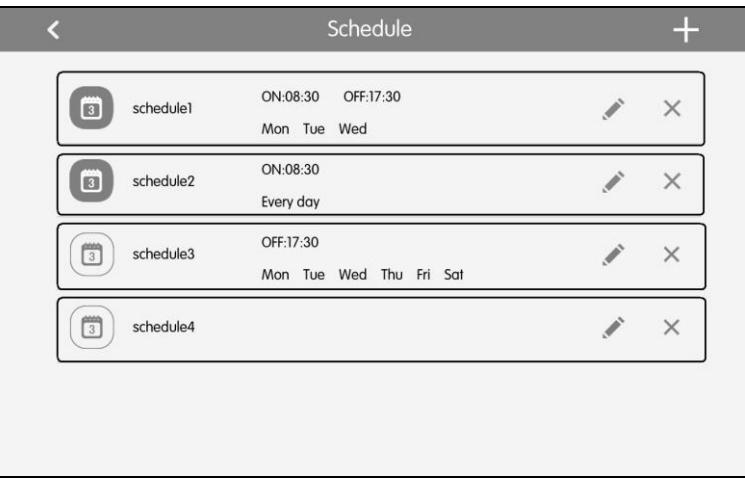

Obr. 4.2 Tlačítka zóny na domovské stránce rozvrhu

# <span id="page-16-0"></span>5 Popis funkcí

# <span id="page-16-1"></span>5.1 Zapnutí/vypnutí všech jednotek

Pro vypnutí všech vnitřních jednotek stiskněte na domovské stránce tlačítko "Indoor Unit" (Vnitřní jednotka) pro přechod do domovské stránky vnitřních jednotek, přepněte na volbu "ALL IDU" (Všechny vnitřní jednotky) a stiskněte tlačítko "GroupOFF" (Vypnutí skupiny).

Pro zapnutí všech vnitřních jednotek stiskněte tlačítko "GroupON" (Zapnutí skupiny). Vnitřní jednotky budou pracovat podle zapamatovaného nastavení.

# <span id="page-16-2"></span>5.2 Ovládání jedné jednotky

Na domovské stránce vnitřních jednotek stiskněte ikonu vnitřní jednotky, abyste přešli do ovládání jedné jednotky.

Stisknutím ikony vnitřní jednotky po dobu 5 sekund se zobrazí název nastavený pro vybranou vnitřní jednotku.

Parametry ovládání jedné jednotky zahrnují parametry pro základní a doplňkové ovládání.

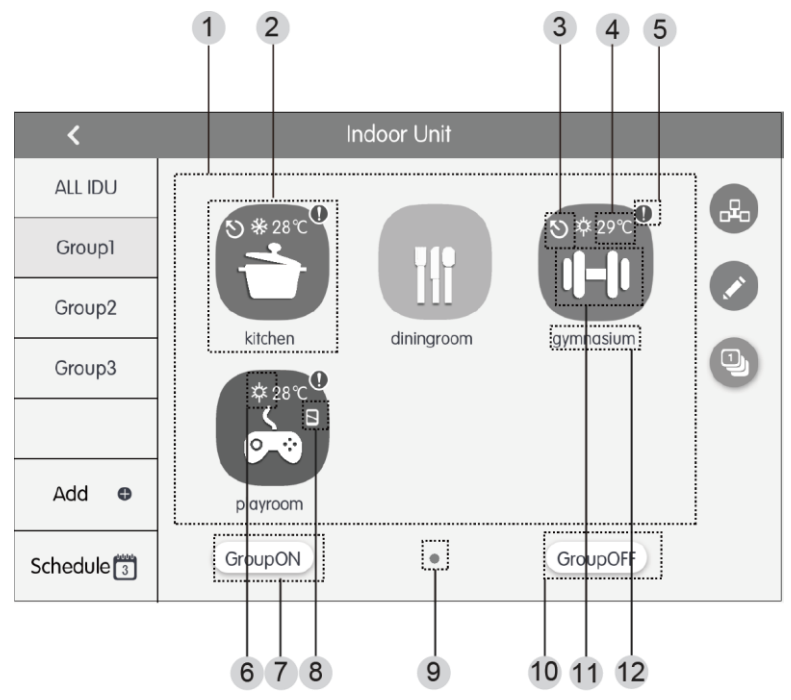

Obr. 5.1 Domovská stránka vnitřních jednotek

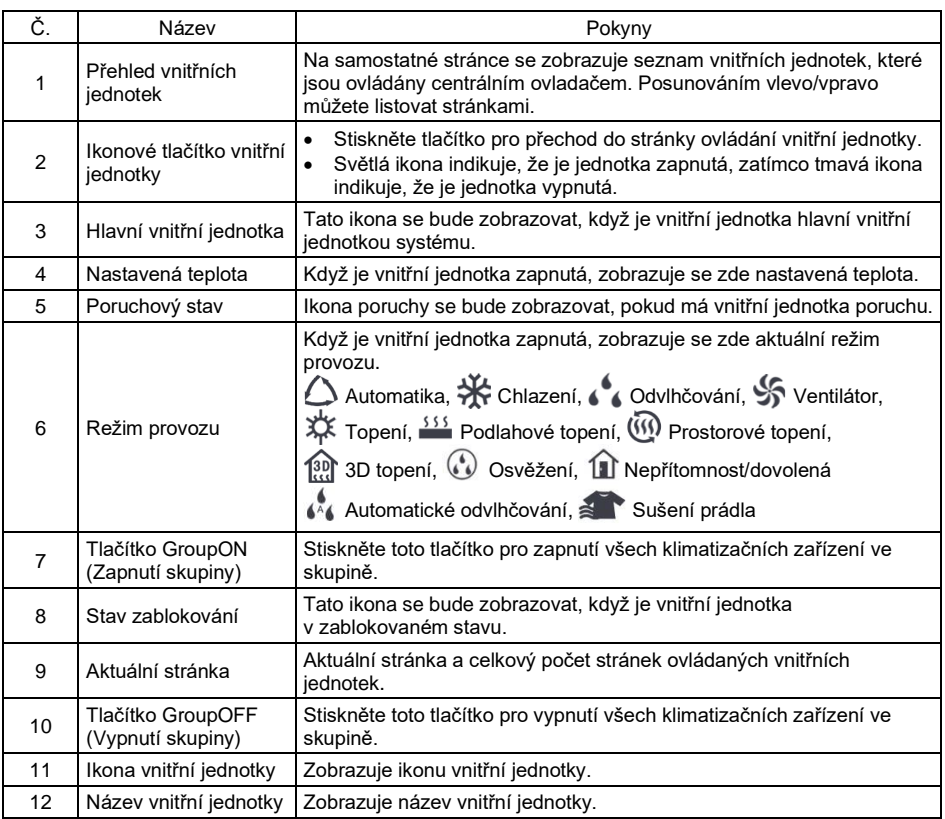

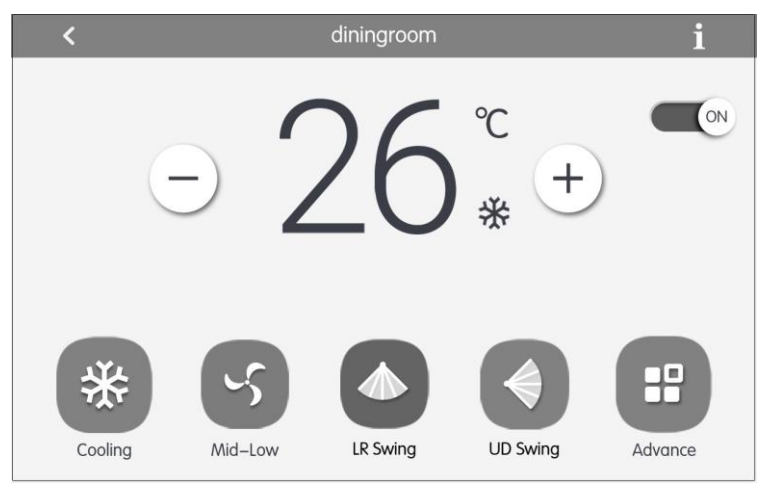

Obr. 5.2 Ovládací stránka pro jednu vnitřní jednotku

- (1) Základní ovládací parametry
	- 1) Zapnutí/Vypnutí

Stiskněte tlačítko On/Off pro zapnutí/vypnutí jednotky.

Když je jednotka vypnutá, nelze nastavovat režim provozu, teplotu, rychlost ventilátoru a směrování vzduchu.

2) Nastavení režimu provozu

Stisknutím tlačítka režimu provozu nastavte režim provozu.

Režimy vnitřních jednotek různých sérií nejsou vždy stejné.

Pokud vnitřní jednotka některý režim nepodporuje, nelze ikonu příslušného režimu vybrat.

#### **Poznámka:**

- ① Režim Automatika může nastavit pouze hlavní vnitřní jednotka; režim Nepřítomnost/dovolená lze nastavit pouze v případě, že je zapnuta jedna vnitřní jednotka a touto vnitřní jednotkou musí být vnitřní jednotka v ložnici (Bedroom) se třemi trubkami chladiva.
- ② Systém rekuperace tepla nemá žádnou hlavní vnitřní jednotku. Když je vnitřní jednotka ve stejné větvi připojena k jedné vnitřní jednotce, lze nastavit režim Automatika; když je počet vnitřních jednotek ve stejné větvi větší než jedna, nelze nastavit režim Automatika; ostatní režimy je možné volně přepínat.
- 3) Nastavení teploty

Stisknutím tlačítka  $(+)$  (Zvýšit) nebo  $(-)$  (Snížit) nastavte teplotu. Při každém stisknutí tlačítka se nastavená teplota zvýší/sníží o 1. Při přidržení tlačítka se bude teplota postupně zvyšovat/snižovat.

Stisknutím tlačítka  $\Box$  je možné zobrazit teplotu v místnosti a venkovní teplotu.

**Poznámka:** U vnitřní jednotky v ložnici (bedroom) se při nastavování teploty pomocí tlačítka  $(\pm)$  (Zvýšit) nebo  $(-)$  (Snížit) při každém stisknutí tlačítka nastavená teplota zvýší/sníží o 0,5.

4) Nastavení vlhkosti

Stisknutím tlačítka pro přepínání teploty a vlhkosti přepněte do rozhraní pro nastavení vlhkosti. Stisknutím tlačítka  $(+)$  (Zvýšit) nebo  $(-)$  (Snížit) nastavte vlhkost. Při každém stisknutí tlačítka se nastavená vlhkost zvýší/sníží o 5 %. Při podržení tlačítka se bude nastavená vlhkost postupně zvyšovat/snižovat v rozmezí od 45 % do 65 %.

**Poznámka:** Funkce nastavení vlhkosti je k dispozici jen u klimatizace ložnice. Ostatní klimatizační jednotky tuto funkci nemají.

5) Nastavení rychlosti ventilátoru

Stisknutím nebo přesunutím lišty rychlosti ventilátoru nastavíte rychlost ventilátoru iednotky.

**Poznámka:** V režimu Odvlhčování je standardně nastavena nízká rychlost ventilátoru. V režimu Odvlhčování nebo Podlahové topení se rychlost ventilátoru nedá nastavit.

V režimu Nepřítomnost/dovolená je standardně nastavena automatická rychlost ventilátoru nelze ji změnit; v režimu Automatické odvlhčování je standardně nastavena nízká rychlost ventilátoru a nelze ji změnit; v režimu Sušení prádla je standardně nastavena vysoká rychlost ventilátoru a nelze ji změnit.

6) Nastavení směrování vyfukovaného vzduchu

Stisknutím tlačítka UD Swing (Směrování nahoru/dolů) nebo LR Swing (Směrování vlevo/vpravo) můžete zapnout/vypnout funkci směrování vyfukovaného vzduchu.

**Poznámka:** Typy směrování vyfukovaného vzduchu u vnitřních jednotek různých sérií nejsou všechny stejné.

7) Zobrazení poruchy

Pokud vnitřní jednotka nefunguje správně, stiskněte pro zobrazení informací o poruchách.

(2) Doplňkové ovládací parametry

Stiskněte tlačítko Advance (Rozšíření) pro přechod do stránky doplňkových nastavení. Stisknutím ikonových tlačítek můžete zapnout/vypnout příslušnou funkci.

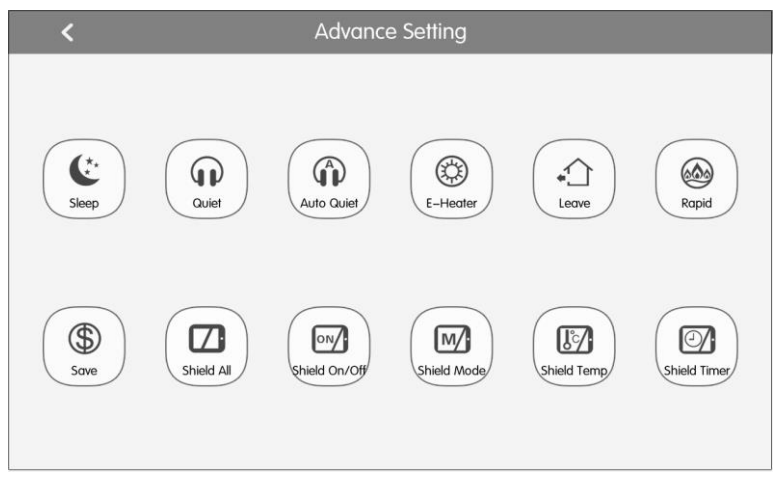

Obr. 5.3 Stránka Advance Settings (Doplňková nastavení)

- 1) Funkce Spánek (Sleep), Tichý chod (Quiet), Elektrické topení (E-Heater), Nepřítomnost/Dovolená (Absence) a Rychlé chlazení/topení (Rapid) mohou fungovat, jen když je jednotka zapnutá.
- 2) Když je zapnuta funkce Spánek, zapne se následně funkce Tichý chod. Funkci Spánek nelze použít v režimech Automatika, Ventilátor a Podlahové topení.
- 3) Funkci Nepřítomnost/Dovolená (Absence) je možné aktivovat pouze v režimu Topení. Když je tato funkce zapnutá, bude nastavená teplota 8 °C.
- 4) Funkce Rychlé chlazení může fungovat pouze v režimu Chlazení. Funkce Rychlé topení může fungovat pouze v režimu Topení.
- 5) Když je zapnutá funkce Zablokovat vše (Shield All), budou ostatní blokovací tlačítka (Blokování zapnutí/vypnutí (Shield On/Off), Blokování nastavení režimu (Shield Mode), Blokování nastavení teploty (Shield Temp) a Blokování nastavení časovače (Shield Timer)) nefunkční.
- 6) Když je zapnutá funkce Blokování nastavení teploty (Shield Temp), je funkce Spánek (Sleep) vypnuta.

# <span id="page-20-0"></span>5.3 Ovládání ohřevu vody / podlahového topení

Na domovské stránce ohřevu vody / podlahového topení stiskněte ikonu jednotky ohřevu vody / podlahového topení a přejděte do ovládacího rozhraní ohřevu vody / podlahového topení. Stisknutím ikony jednotky ohřevu vody / podlahového topení po dobu 5 sekund se zobrazí název nastavený pro vybranou vnitřní jednotku.

Parametry ovládání jednotky ohřevu vody / podlahového topení zahrnují parametry ovládání ohřevu vody a parametry ovládání podlahového topení. Lze je přepínat pomocí

tlačítka (Water = ohřev vody / Floor = podlahové topení).

#### **Poznámky:**

- ① Pokud je k dispozici pouze jedna funkci (ohřev vody nebo podlahové topení), lze zobrazit pouze rozhraní funkcí pro ohřev vody nebo pro podlahové topení a nelze přepnout do jiného rozhraní.
- ② Rozhraní lze přepínat a zobrazovat podle výše uvedených pokynů, jen když je ovladač připojen k ohřívači vody a jsou k dispozici funkce ohřevu vody i podlahového topení.

## 5.3.1 Parametry ovládání ohřevu vody

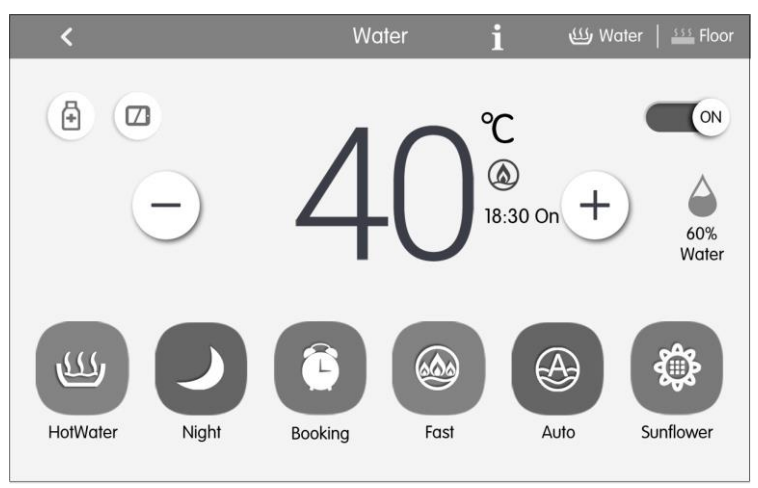

Obr. 5.4 Stránka ovládání ohřevu vody

(1) Zapnutí/vypnutí

Stiskněte tlačítko On/Off pro zapnutí/vypnutí jednotky.

Když je jednotka vypnutá, nelze nastavovat režim provozu a přednastavené funkce, lze však nastavit funkci Sterilizace.

(2) Nastavení režimu

Stisknutím tlačítka režimu provozu nastavte režim provozu.

Existují tři režimy: Teplá voda (HotWater), Rezervace (Booking) a Noc (Night). Tyto tři režimy nelze provozovat současně; lze zvolit pouze jeden z nich.

- **Režim Teplá voda (HotWater):** Nádrž na vodu nebo ohřívač vody spustí nebo zastaví ohřev vody podle aktuálně nastavené teploty vody.
- **Režim Rezervace (Booking):** Rezervuje se doba spotřeby teplé vody. Nádrž na vodu nebo ohřívač vody spustí jednotku v předstihu podle aktuální teploty vody a o zapnutí a vypnutí nádrže na vodu nebo ohřívače vody se bude rozhodovat podle teplotního rozdílu mezi aktuální a nastavenou teplotou vody. Nádrž na vodu nebo ohřívač vody zastaví jednotku 1 až 4 hodiny po nastavené době. Jakmile je tento režim nastaven, bude se provádět cyklicky každý den.
- **Noční režim (Night):** Pevná doba pro zásobování teplou vodou je od 00:00 do 06:00, nádrž na vodu nebo ohřívač vody se spustí v této době a o zapnutí a vypnutí nádrže na vodu nebo ohřívače vody se bude rozhodovat podle teplotního rozdílu mezi aktuální a nastavenou teplotou vody. Mimo tuto dobu nádrž na vodu nebo ohřívač vody jednotku zastaví.

Jakmile je tento režim nastaven, bude se provádět cyklicky každý den.

(3) Nastavení teploty

Standardně se zobrazuje aktuální teplota teplé vody. Zobrazovanou hodnotu teploty lze přepnout na nastavenou teplotu stisknutím tlačítka  $(+)$  (Zvýšit) nebo  $(-)$  (Snížit) a pak ji měnit; při každém stisknutí tlačítka se hodnota nastavené teploty zvýší nebo sníží o 1. Dlouhým stisknutím tlačítka se hodnota teploty postupně zvyšuje nebo snižuje. Po 5 sekundách bez jakékoli akce se zobrazovaná hodnota teploty přepne zpět na aktuální teplotu.

Ve standardních režimech Teplá voda (HotWater), Rezervace (Booking) a Noc (Night) je rozsah nastavení teploty: 35 °C až maximální nastavitelná teplota 55 °C, obvyklá maximální teplota je 50 °C.

(4) Dostupné množství teplé vody

Množství vody lze zobrazit v reálném čase; rozlišuje se pět úrovní množství vody: 100 %, 80 %, 60 %, 40 % a 20 %, když je množství vody menší než 20 %, bude indikace blikat.

(5) Nastavitelné funkce pro ohřev vody

Ve stavu zapnutí/vypnutí ohřevu vody lze nastavit následující funkce:

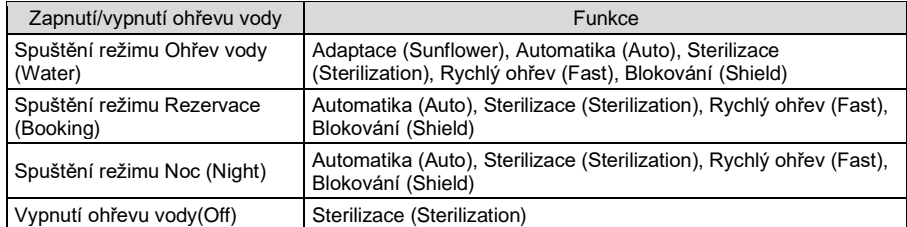

- Funkce Adaptace (Sunflower): Zjišťuje nejvyšší venkovní teplotu zaznamenáváním historických údajů o venkovní teplotě a určuje nejvhodnější čas pro ohřev vody pro dosažení úspory energie.
- Funkce Automatika (Auto): Nastavení teploty pro ohřev vody bude automaticky zajišťováno ohřívačem vody podle venkovní teploty; není třeba, aby ji nastavoval uživatel a teplotu vody nelze nastavit pomocí tlačítek  $(+)$  nebo  $(-)$ .
- Funkce Sterilizace (Sterilization): Provede vysokoteplotní sterilizaci ohřátím vody v nádrži na teplotu 65–70 °C (nastavitelná) v požadovaném nastaveném čase. Stiskněte tlačítko **pro přechod do stránky sterilizace. Když je vysokoteplotní** sterilizace nastavena na Jednou (Once), provede se sterilizace jen jednou, když je nastavena na Opakovat (Circular), bude se sterilizace provádět cyklicky a pak

je možné nastavit dny pro opakování a čas sterilizace. Když je aktivována funkce sterilizace, bude ikona blikat.

- Funkce Rychlý ohřev (Fast): Spustí kompresor a elektrický ohřev vody podle přípustných podmínek provozu venkovní jednotky a zobrazí se  $\circledA$ . Funkce rychlého ohřevu vody může být aktivována jednorázově. Když nádrž na vodu / ohřívač vody dosáhnou stavu udržování teploty, zobrazí se  $(99)$ . Funkce rychlého ohřevu vody bude z důvodu úspory energie zrušena. Po ukončení ohřevu vody se funkce rychlého ohřevu vody zruší.
- **Funkce Blokování (Shield): Stisknutím | / | lze provádět blokování povelů** nástěnného ovladače.
- (6) Zobrazení poruchy

Pokud ohřívač vody nefunguje správně, stiskněte pro zobrazení informací o poruchách.

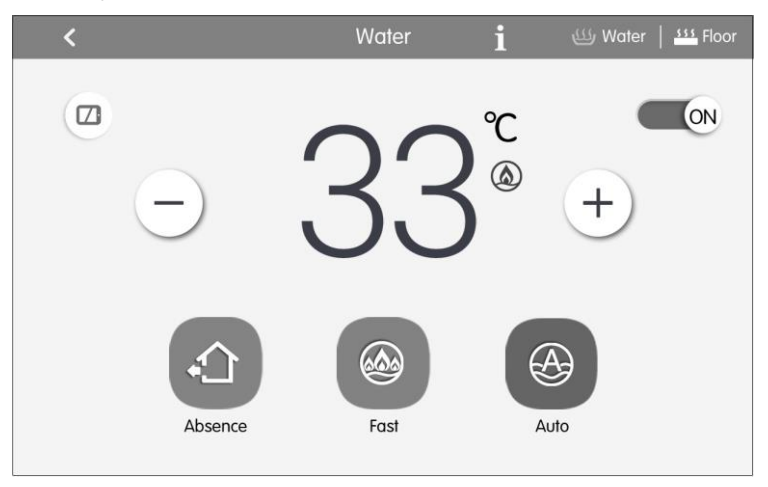

5.3.2 Parametry ovládání podlahového topení

Obr. 5.5 Stránka ovládání podlahového topení

(1) Zapnutí/Vypnutí

Stiskněte tlačítko On/Off pro zapnutí/vypnutí jednotky.

Když je jednotka vypnutá, nelze nastavovat režim provozu a teplotu.

(2) Nastavení teploty

Standardně se zobrazuje aktuální teplota topné vody. Zobrazovanou hodnotu teploty lze přepnout na nastavenou teplotu stisknutím tlačítka  $(+)$  nebo  $(-)$  a pak ji měnit; při každém stisknutí tlačítka se hodnota nastavené teploty zvýší nebo sníží o 1. Dlouhým stisknutím tlačítka se hodnota teploty postupně zvyšuje nebo snižuje. Po 5 sekundách bez jakékoli akce se zobrazovaná hodnota teploty přepne zpět na aktuální teplotu.

Rozsah nastavení teploty topné vody: 25 °C až nejvyšší teplota topné vody podlahového topení 45 °C.

(3) Nastavitelné funkce pro podlahové topení

Ve stavu zapnutí/vypnutí podlahového topení lze nastavit následující funkce:

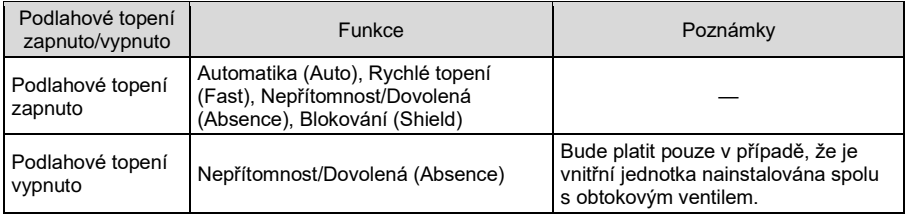

- Funkce Automatika (Auto): Nastavení teploty topné vody pro podlahové topení bude automaticky zajišťováno ohřívačem vody podle venkovní teploty; není třeba, aby ji nastavoval uživatel a teplotu vody nelze nastavit pomocí tlačítek  $(+)$  $a(-)$ .
- Funkce Rychlé topení (Fast): Spustí kompresor a elektrický ohřev vody podle přípustných podmínek provozu venkovní jednotky.
- Funkce Nepřítomnost/Dovolená (Absence): Během nepřítomnosti uživatele bude udržovat určitý stupeň teploty vody, aby se zabránilo zamrznutí potrubí a zničení vnitřního zařízení.
- Funkce Blokování (Shield): Stisknutím lze provádět blokování povelů nástěnného ovladače.

(4) Zobrazení poruchy

Pokud podlahové topení nefunguje správně, stiskněte l pro zobrazení informací o poruchách.

# <span id="page-24-0"></span>5.4 Ovládání přívodu čerstvého vzduchu

Na domovské stránce jednotky pro přívod čerstvého vzduchu můžete stisknutím ikony čerstvého vzduchu po dobu 5 sekund zobrazit název jednotky pro přívod čerstvého vzduchu, číslo projektu a ikonu nastavení . Stisknutím ikony čerstvého vzduchu přejdete do rozhraní ovládání přívodu čerstvého vzduchu.

#### Centrální ovladač Multi VRF

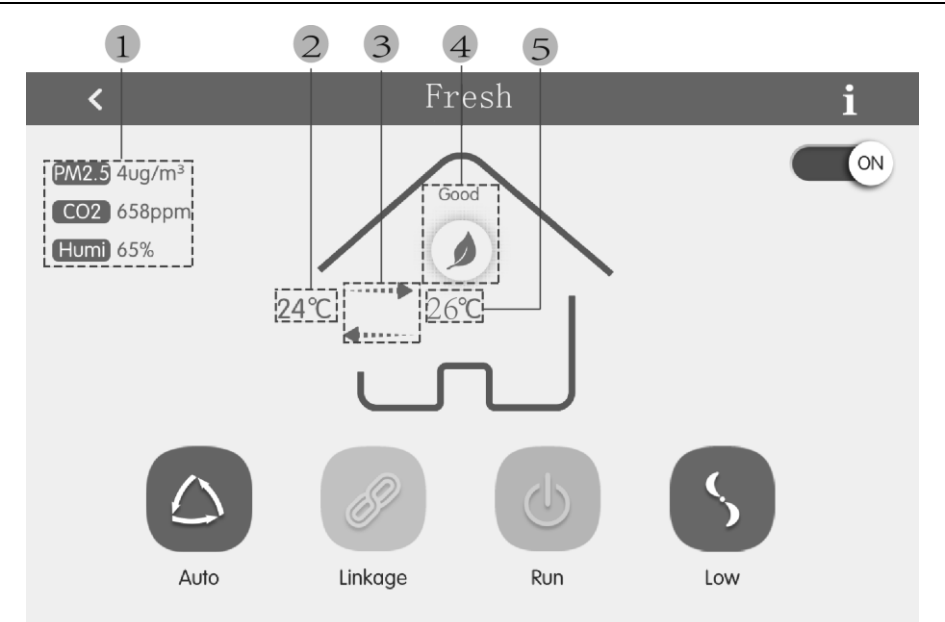

#### Obr. 5.6 Stránka ovládání přívodu čerstvého vzduchu

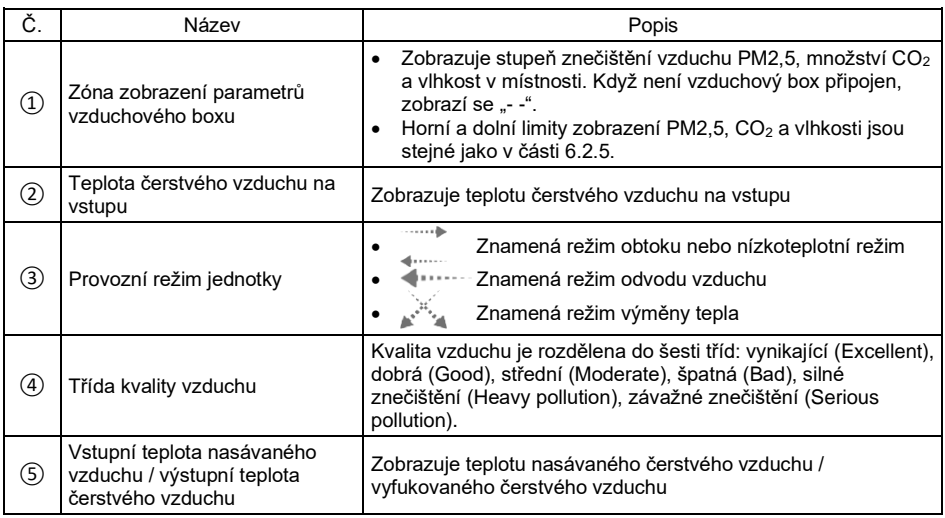

#### (1) Zapnutí/vypnutí

Stiskněte tlačítko ON/OFF pro zapnutí/vypnutí jednotky.

Když je jednotka vypnutá, nelze nastavovat režim provozu a rychlost ventilátoru. Provozní režim a teplota přiváděného čerstvého vzduchu se nezobrazí.

**Poznámka:** Jednotka čerstvého vzduchu, která je spojena se vzduchovým boxem, bude zobrazovat hodnoty PM2,5, CO2, vnitřní vlhkost a třídu kvality vzduchu; pokud není vzduchový box připojen, místo hodnot PM2,5, CO<sub>2</sub> a vnitřní vlhkosti se zobrazí ..- -". Třída kvality vzduchu bude skrytá.

(2) Nastavení režimu provozu

Stisknutím tlačítka režimu provozu nastavte režim provozu.

**Poznámka:** Automatický režim může nastavit pouze jednotka čerstvého vzduchu, která je spojena se vzduchovým boxem. Jednotka čerstvého vzduchu, která není spojena se vzduchovým boxem, nemůže zvolit automatický režim.

(3) Nastavení rychlosti ventilátoru

Stisknutím tlačítka rychlosti ventilátoru nastavte požadovanou rychlost ventilátoru.

**Poznámka:** Automatické otáčky ventilátoru lze zvolit pouze v automatickém režimu.

(4) Zobrazení poruch

Pokud dojde k poruše jednotky čerstvého vzduchu, stisknutím 1 zobrazíte podrobné informace o poruše.

## <span id="page-26-0"></span>5.5 Funkce e-Control

Na domovské stránce můžete stisknutím tlačítka e-Control přejít na stránku e-Control. Stránka e-Control obsahuje 5 tlačítek přednastavených režimů (Spánek (Sleep Mode), Koupání (Bath Mode), Doma (Home Mode), Odchod (Leaving Mode) a Nepřítomnost (Stayout Mode)) a 3 tlačítka uživatelských režimů.

Uživatel může resetovat funkce různých režimů podle aktuálních potřeb.

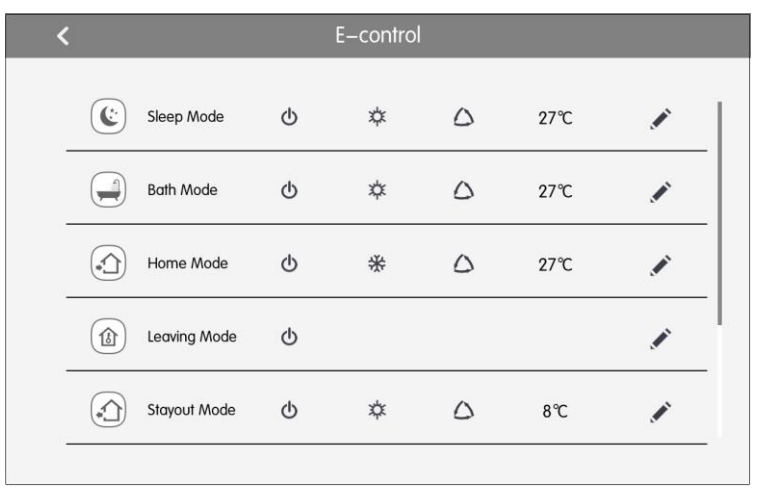

Obr. 5.7 Stránka funkce e-Control

(1) Zapnutí funkce e-Control

Požadovaný režim lze zapnout stisknutím příslušného tlačítka zóny.

**Poznámka:** e-Control je možné zapínat opakovaně. Když je funkce zapnuta, centrální ovladač vyšle jeden řídicí příkaz podle nastavení režimu.

(2) Editace funkce e-Control

Pro editaci parametrů režimu stiskněte tlačítko

Nastavení parametrů režimu jsou stejná jako u ovládání jedné jednotky.

Po nastavení stiskněte tlačítko , aby se nastavení uložilo.

(3) Přidání zařízení

Na editační stránce stiskněte tlačítko , aby se zobrazila stránka pro výběr zařízení.

Uživatel může určit vnitřní jednotku, která má pracovat podle aktuálního režimu. Výběr nebo zrušení výběru jednotky se provádí stisknutím ikony jednotky. Stiskněte tlačítko

**V** pro uložení nastavení.

**Poznámka:** Stejná vnitřní jednotka může být přiřazena současně k několika různým režimům. V takovém případě bude vnitřní jednotka pracovat podle naposledy aktivovaného režimu.

(4) Obnova továrního nastavení

Na editační stránce tiskněte tlačítko Reset Default, aby se provedla obnova výchozího továrního nastavení.

Režim Ovládané vnitřní jednotky: Zapnutí/<br>Vypnutí Režim Nastavená teplota Rychlost ventilátoru Směrování villerovani Funkce Spánek (Sleep) Všechny Zapnutí Topení 27 °C Automatická Vypnuto Zapnutí funkce Spánek Doma (Home) Všechny Zapnutí Chlazení 27 °C Automatická Vypnuto -- Odchod (Leaving) Všechny Vypnutí -- -- -- -- -- Nepřítomnost (Stayout) Všechny Zapnutí Topení 8 °C Automatická Vypnuto Zapnutí funkce Nepřítomnost Koupání (Bath) Všechny Zapnutí Topení 27 °C Automatická Vypnuto -- Uživatelský režim (DIY) Všechny Zapnutí Topení 27 °C Automatická Vypnuto --

Výchozí tovární nastavení:

# <span id="page-28-0"></span>5.6 Ovládání skupiny

Na domovské stránce stiskněte tlačítko vnitřních jednotek (Indoor Unit), abyste přešli do stránky umožňující ovládání skupin.

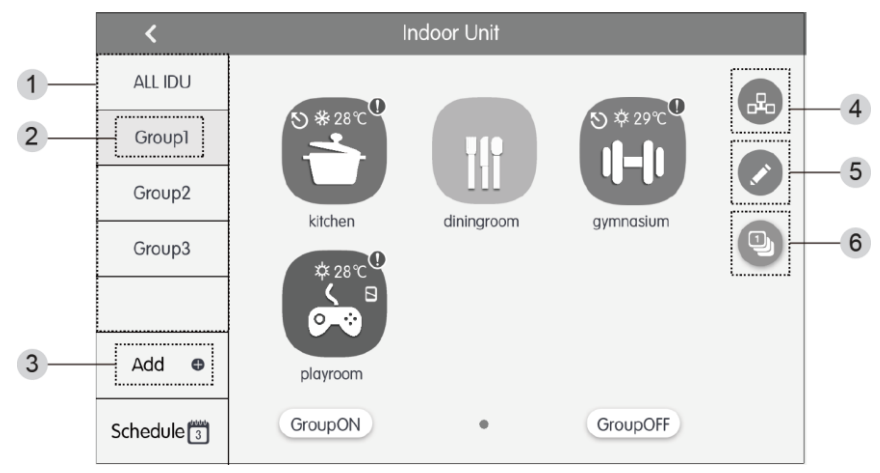

#### Obr. 5.8 Stránka Group (Ovládání skupin)

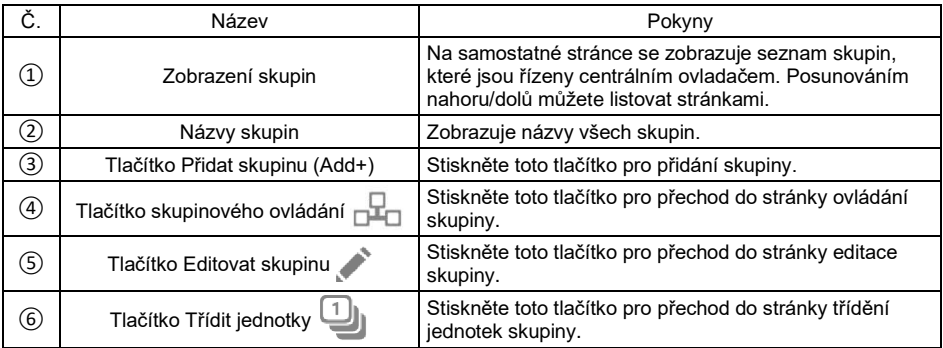

#### (1) Ovládání skupiny

Stiskněte tlačítko pro přechod do stránky ovládání skupiny. Ovládací parametry jsou stejné jako u ovládání jedné jednotky.

Stiskněte tlačítko vyslání příkazu všem jednotkám ve skupině.

(2) Editace skupiny

Stiskněte pro přechod do stránky editace skupiny.

Je možná zadat název skupiny a přidávat jednotky do skupiny.

Stiskněte tlačítko v pro uložení nastavení.

**Poznámka:** jedna vnitřní jednotka může být zařazena až do 5 skupin.

(3) Třídění vnitřních jednotek

Pro přechod do stránky třídění vnitřních jednotek stiskněte tlačítko .

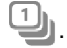

Vyberte jednu vnitřní jednotku a stiskněte tlačítko Vlevo nebo Vpravo v dolní části obrazovky pro přepnutí pořadí zobrazení vnitřních jednotek.

(4) Přidání skupiny

Stiskněte tlačítko ADD  $\Box$  pro přidání skupiny. Poté se zobrazí stránka úprav skupiny. Uživatel může nastavit název skupiny a přidat do ní vnitřní jednotky.

(5) Vymazání skupiny

Stiskněte tlačítko **IIII** pro vymazání vybrané skupiny.

# <span id="page-29-0"></span>5.7 Správa časového rozvrhu

Na domovské stránce vnitřních jednotek stiskněte tlačítko Schedule (E) (Rozvrh) pro přechod do stránky správy rozvrhu.

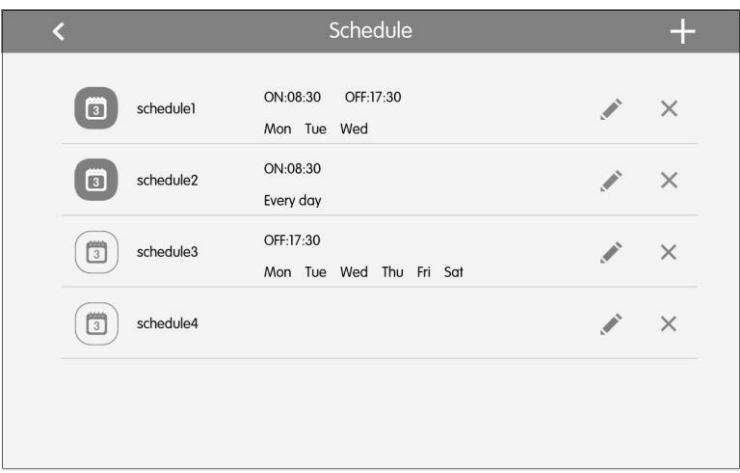

Obr. 5.9 Domovská stránka Schedule (Rozvrh provozu)

(1) Otevření rozvrhu

Stiskněte tlačítko zóny pro povolení nebo zablokování rozvrhu.

Když ikony a texty zmodrají, znamená to, že je rozvrh povolený.

Když ikony a texty zešednou, znamená to, že je rozvrh zablokovaný.

Když je rozvrh povolený, centrální ovladač vyšle automaticky řídicí příkaz podle času a parametrů nastavených v rozvrhu.

(2) Editace rozvrhu

Stiskněte pro přechod do stránky editace rozvrhu.

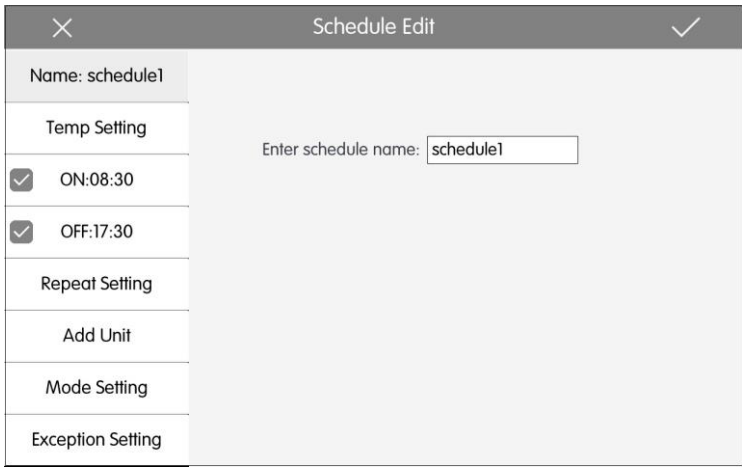

Obr. 5.10 Stránka Schedule Edit (Editace rozvrhu)

Stiskněte v pro uložení nastavení rozvrhu.

- 1) Postup pro nastavení ovládacích parametrů rozvrhu je stejný jako u ovládání jedné vnitřní jednotky.
- 2) Přidání zařízení

Stiskněte tlačítko Add Unit (Přidat jednotku) pro přechod do stránky pro výběr zařízení. Uživatel může nastavit vnitřní jednotku, která pracuje podle aktuálního rozvrhu.

**Poznámka:** Stejná vnitřní jednotka může být přiřazena současně k několika různým rozvrhům. V takovém případě bude jednotka pracovat podle nastavení dříve aktivovaného rozvrhu.

3) Opakování rozvrhu

Stiskněte tlačítko Repeat Setting (Opakovat nastavení) pro přechod do stránky nastavení. Uživatel může nastavit opakované provádění rozvrhu podle týdnů.

4) Nastavení času

Stiskněte tlačítko ON (Čas zapnutí) nebo OFF (Čas vypnutí) pro přechod do stránky nastavení času.

Uživatel může nastavit čas pro automatické zapnutí/vypnutí jednotky.

**Poznámka:** Čas pro spuštění a zastavení jednotky se dá nastavit stejný, ale pro správné fungování nesmí být časy stejné.

5) Přidání výjimky

Stiskněte tlačítko Exception Setting (Nastavení výjimky) pro přechod do stránky nastavení výjimky rozvrhu.

Vyvolá se kalendář, ve kterém může uživatel vybrat datum pro aktivaci nebo zrušení výjimky.

Stiskněte v pro uložení vybraného data.

**Poznámka:** Pokud byla nastavena výjimka v rozvrhu, klimatizační zařízení nebude provádět ovládací příkaz v den výjimky nastavené v rozvrhu. Uživatel může přidat několik dat pro uplatnění výjimky.

(3) Přidání rozvrhu

Stiskněte tlačítko - pro přidání nových rozvrhů. Vyvolá se stránka pro editaci rozvrhu, kde může uživatel nastavit příslušné parametry.

**Poznámka:** Uživatel může přidat až 28 rozvrhů.

(4) Vymazání rozvrhu

Stiskněte **m** pro vymazání vybraného rozvrhu.

# <span id="page-31-0"></span>5.8 Lokální nastavení

Na domovské stránce stiskněte tlačítko pro přechod do stránky nastavení.

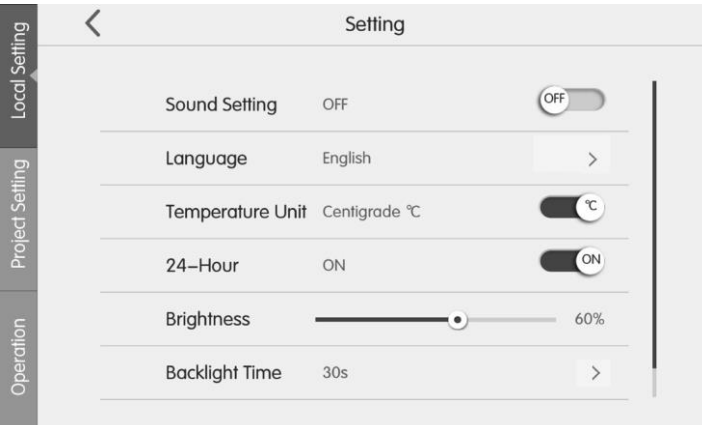

Obr. 5.11 Stránka Nastavení (Setting)

Stiskněte tlačítko Local Setting (Lokální nastavení) pro přechod do nastavení aktuální jednotky.

V levém sloupci vyberte požadované volby. Posunováním prstu nahoru/dolů můžete listovat stránkami.

Na pravé straně nastavte příslušné parametry. Lokální nastavení obsahuje tyto položky:

(1) Nastavení zvuku (Sound Setting), Jednotka teploty (Temperature Unit), Formát času (24-Hour ), Vzájemně výlučné (Mutual exclusion).

Stisknutím tlačítka vyberte jedno z nastavení.

(2) Jazyk (Language)

Stisknutím tlačítka můžete vybrat jednu z jazykových verzí: Angličtina (English), Zjednodušená čínština (Simplified Chinese), Tradiční čínština (Traditional Chinese).

(3) Nastavení času (Time setting)

Nastavte datum a čas systému centrálního ovladače. V případě potřeby lze nastavit také čas VRF jednotky.

(4) Uživatelské heslo (User password)

Stisknutím tlačítka můžete aktivovat nebo deaktivovat uživatelské heslo.

Když je heslo aktivováno, může být nastaveno nebo změněno. Heslo může obsahovat 4 až 10 číslic nebo písmen. Standardní heslo je prázdné.

Stiskněte tlačítko V pro uložení hesla.

**Poznámka:** Pokud je uživatelské heslo aktivováno, uživatelé musí při zapnutí nebo aktivaci centrálního ovladače zadat heslo pro přístup do ovládací stránky.

(5) Doba podsvícení (Backlight Time)

Stisknutím tohoto tlačítka lze nastavit časový limit podsvícení displeje. Po uplynutí této doby se podsvícení displeje vypne a centrální ovladače přejde do pohotovostního stavu.

**Poznámka:** Když je centrální ovladač v pohotovostním stavu, může ho uživatel aktivovat dotykem libovolné části dotykového displeje nebo dotykového tlačítka v pravé dolní části displeje.

(6) Jas podsvícení (Brightness)

Stisknutím posuvníku nebo přesouváním jezdce je možné nastavit intenzitu podsvícení displeje.

(7) Zákaznický servis (Customer Service)

Uživatel může zadat název a telefonní číslo místního servisního střediska pro rychlé a pohodlné získání informací o technické podpoře.

Stiskněte tlačítko v pro uložení nastavení.

(8) Obnova továrního nastavení

Stiskněte tlačítko Reset pro obnovení lokálního nastavení, nastavení e-Control, nastavení skupin, nastavení kalendáře, názvů a ikon vnitřních jednotek a dalších výchozích továrních nastavení.

- 1) Obnovte tovární nastavení centrálního ovladač při přepínání mezi sítí vnitřních jednotek a sítí venkovních jednotek nebo resetování IP adresy jednotky.
- 2) Po dokončení konfigurace centrálního ovladače připojte ovladač k síti. Pokud připojíte centrální ovladač k síti během procesu konfigurace, je třeba obnovit výchozí tovární nastavení.
- (9) Volba zobrazení (View Selecting)

Stiskněte View Selecting a pak zvolte Room View (Zobrazení místností) nebo Device View (Zobrazení zařízení).

# <span id="page-33-0"></span>5.9 Technické nastavení

Na domovské stránce stiskněte tlačítko pro přechod do stránky nastavení.

Stisknutím tlačítka Nastavení projektu (Project setting) přepnete na technické nastavení; způsob ovládání je stejný jako u nastavení této jednotky.

(1) Registrace vnitřní jednotky

Přejděte do rozhraní registrace vnitřní jednotky, vyberte požadovanou vnitřní jednotku podle zobrazeného projektového čísla na ikoně vnitřní jednotky a pak stiskněte pro uložení. Zaregistrovaná vnitřní jednotka se zobrazí na domovské stránce.

**Poznámka:** Zaregistrovat lze maximálně 32 vnitřních jednotek.

(2) Nastavení jména a ikony

Přepněte na rozhraní pro nastavení názvu a ikony, vyberte projektové číslo a nastavte název a ikonu vnitřní jednotky.

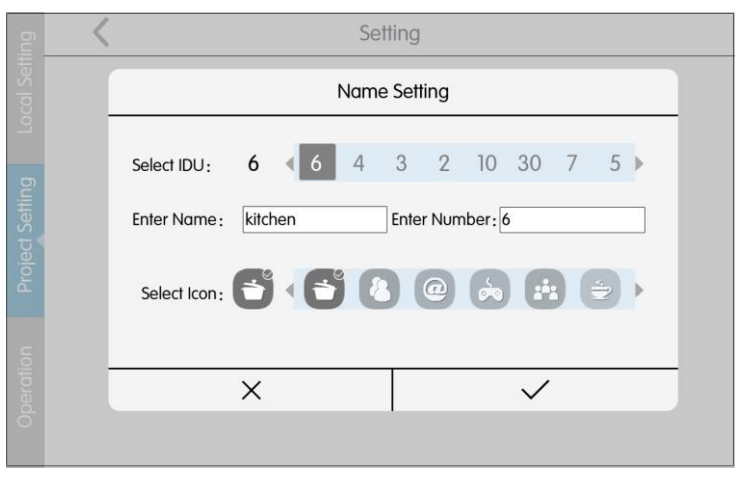

Obr. 5.12 Stránka nastavení vnitřní jednotky

Stisknutím projektového čísla vyberte požadovanou vnitřní jednotku, kterou je třeba nastavit.

- 1) Název (Enter Name): může zadat kombinaci čísel a písmen (nemělo by to být více než 10 znaků).
- 2) Ikona (Select ikon): stisknutím vyberte připravenou ikonu.
- 3) Projektové číslo: lze jej nastavit na 1–255.
- 4) Stiskněte tlačítko , aby se nastavení úspěšně uložilo. V seznamu vnitřních jednotek na domovské stránce se pak zobrazí nový název a ikonu vnitřní jednotky.
- (3) Pokročilé nastavení projektu

Stisknutím a podržením tlačítka Nastavení projektu (Project Setting) po dobu 5 sekund se zobrazí pokročilé nastavení projektu, pokud je na stránce nastavení zaškrtnuto tlačítko Místní nastavení (Local Setting).

Funkce pokročilého nastavení projektu jsou následující:

- 1) Nastavení vnitřní a venkovní jednotky (Indoor & Outdoor Unit Setting) Změna parametrů vnitřní nebo venkovní jednotky.
- 2) Zobrazení parametrů vnitřní a venkovní jednotky (IDU & ODU Parameter View). Zobrazuje parametry vnitřní nebo venkovní jednotky, včetně nastavení a provozních parametrů.
- 3) Kontrola poruch vnitřní a venkovní jednotky (IDU & ODU Error Check)

Umožňuje prohlížet protokol poruch vnitřní nebo venkovní jednotky.

4) Zobrazení čísla projektu (View Project NO.)

Když je zapnutý přepínač Zobrazit číslo projektu (View Project No.), bude se na nástěnném ovladači nebo na zobrazovacím panelu na vnitřní jednotce zobrazovat číslo adresy vnitřní jednotky.

5) Nastavení hesla projektu

Heslo projektu je vyžadováno pro většinu pokročilých nastavení projektu. Výchozí heslo je "123456".

## <span id="page-34-0"></span>5.10 Provozní informace

Na domovské stránce stiskněte tlačítko pro přechod do stránky nastavení.

Stisknutím tlačítka Operation (Provoz) přejděte do stránky provozních informací. Postup ovládání je stejný jako u lokálního nastavení.

Na stránce provozních informací si může uživatel prohlížet informace o lokální jednotce, informace o zákaznickém servisu, provozní pokyny a další zprávy.

# <span id="page-35-0"></span>6 Zobrazení místností

Na domovské stránce stiskněte Setting (Nastavení) -》Local setting (Lokální nastavení)

-》View selection (Volba zobrazení). Vyberte Room view (Zobrazení místností) a přejděte do domovské stránky zobrazení místností.

Poznámka: Funkce zobrazení místností je k dispozici od verze V2.2.0.

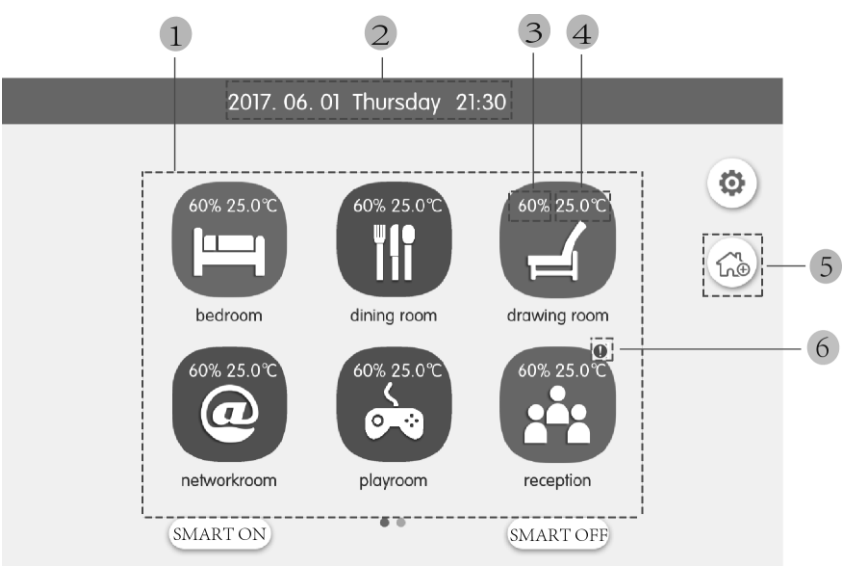

Obr. 6.1 Položky na domovské stránce zobrazení místností

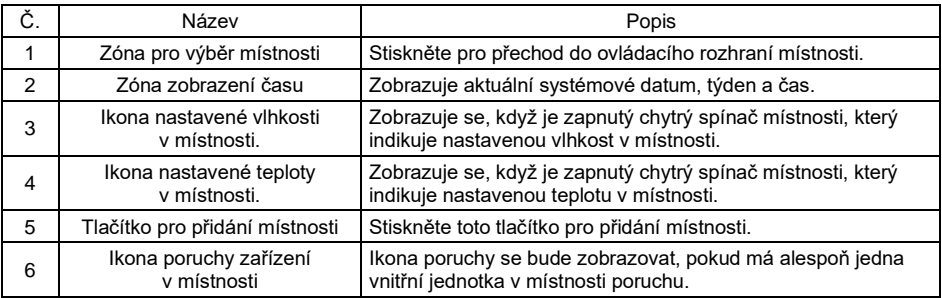

# <span id="page-35-1"></span>6.1 Zapnutí/vypnutí všech chytrých spínačů

Na domovské stránce zobrazení místností stiskněte tlačítko SMART ON, abyste zapnuli chytré spínače všech místností. Stisknutím tlačítka SMART OFF vypnete chytré spínače všech místností.

**Poznámka:** Po vypnutí chytrých spínačů si vnitřní jednotky a jednotky pro přívod čerstvého vzduchu zachovají svůj původní stav.

# <span id="page-36-0"></span>6.2 Ovládání místnosti

Na domovské stránce zobrazení místností stiskněte ikonu místnosti, abyste přešli do rozhraní ovládání místnosti.

Stisknutím ikony místnosti po dobu 5 sekund se zobrazí název místnosti, ikona a vybraná zařízení místnosti.

Pro přidání místnosti stiskněte tlačítko Přidání místnosti. Max. počet místností je 16.

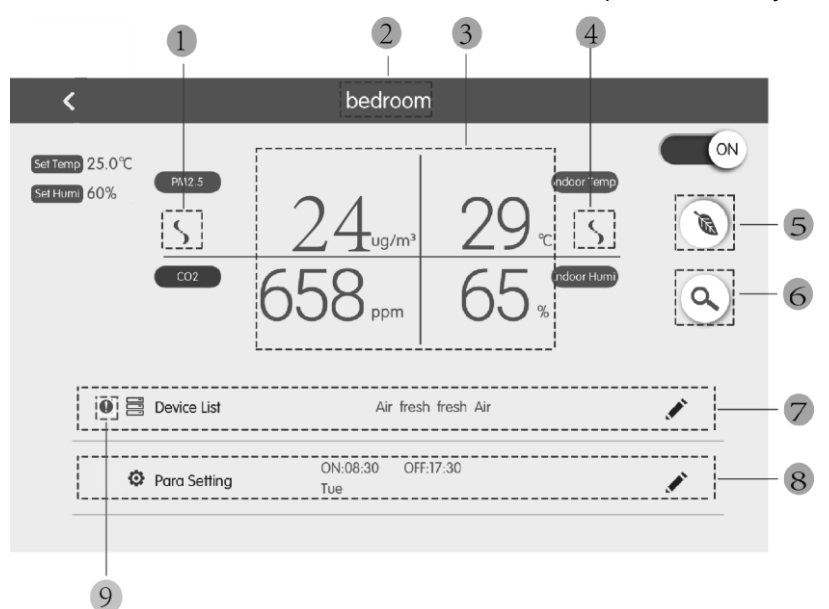

Obr. 6.2 Položky rozhraní pro ovládání

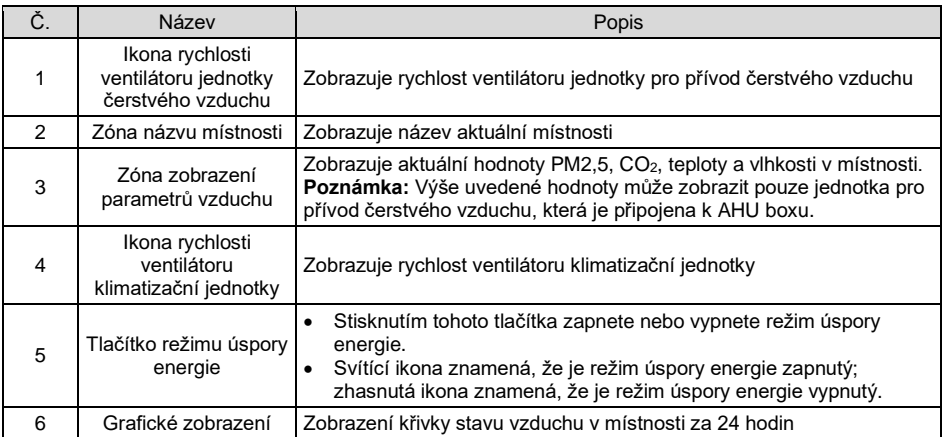

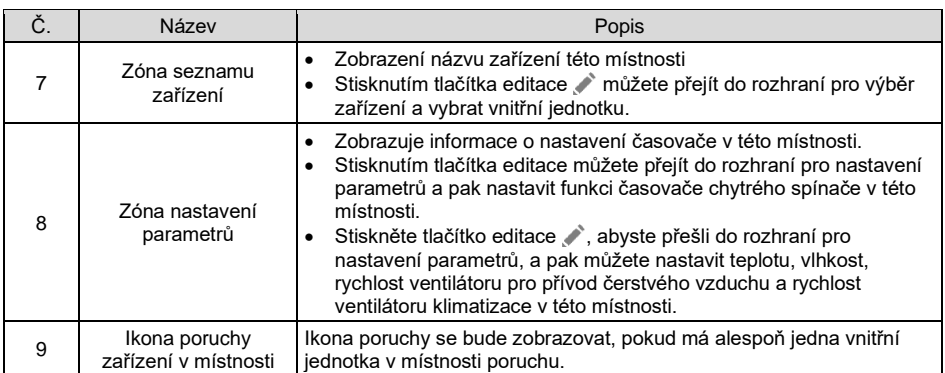

## 6.2.1 Chytrý spínač

Stisknutím tlačítka On/Off (Zapnout/Vypnout) zapnete nebo vypnete chytrý spínač v této místnosti.

Když je chytrý spínač zapnutý, bude zapínat vnitřní jednotku a přívod čerstvého vzduchu a odesílat do vnitřní jednotky nastavenou cílovou teplotu, vlhkost a rychlost ventilátoru. Bude také automaticky odesílat povel pro specifický režim vnitřní jednotky podle vnitřní a venkovní teploty a nastavené cílové teploty.

Po vypnutí chytrého spínače si vnitřní jednotka a jednotka pro přívod čerstvého vzduchu zachovají svůj původní stav.

## 6.2.2 Strategie úspory energie v místnosti

Stisknutím tlačítka Strategie úspory energie můžete zapnout nebo vypnout strategii úspory energie v této místnosti.

Když jsou v místnosti klimatizační jednotka a jednotka pro přívod čerstvého vzduchu a jsou zapnuté chytrý spínač a strategie úspory energie, bude chytrý spínač odesílat povely pro spuštění, zastavení a režim provozu do jednotky pro přívod čerstvého vzduchu podle provozního stavu klimatizační jednotky, vnitřní a venkovní teploty a nastavené cílové teploty v místnosti.

Když jsou zapnuté chytrý spínač a strategie úspory energie, bude se na pozadí provádět detekce automaticky každou hodinu. Když je detekováno zapnutí chytrého spínače a strategie úspory energie, bude se automaticky znovu odesílat povel pro specifický režim, spuštění a zastavení do jednotky pro přívod čerstvého vzduchu podle provozního stavu klimatizační jednotky, vnitřní a venkovní teploty a nastavené cílové teploty v místnosti.

### **Poznámka:**

① Pokud je na pozadí prováděna detekce úspory energie, bude fungování přívodu čerstvého vzduchu po detekci platné. To znamená, že když je stav jednotky pro

přívod čerstvého vzduchu nějakým jiným způsobem změněn, nebude již dále řízen strategií úspory energie.

② Jednotka pro přívod čerstvého vzduchu, která není spojena se vzduchovým boxem, nebo jednotka pro přívod čerstvého vzduchu s neplatným automatickým režimem nejsou řízeny chytrým spínačem a strategií úspory energie.

#### 6.2.3 Nastavení parametrů místnosti

Stisknutím tlačítka Parameter setting (Nastavení parametrů) přejděte do rozhraní pro nastavení parametrů místnosti.

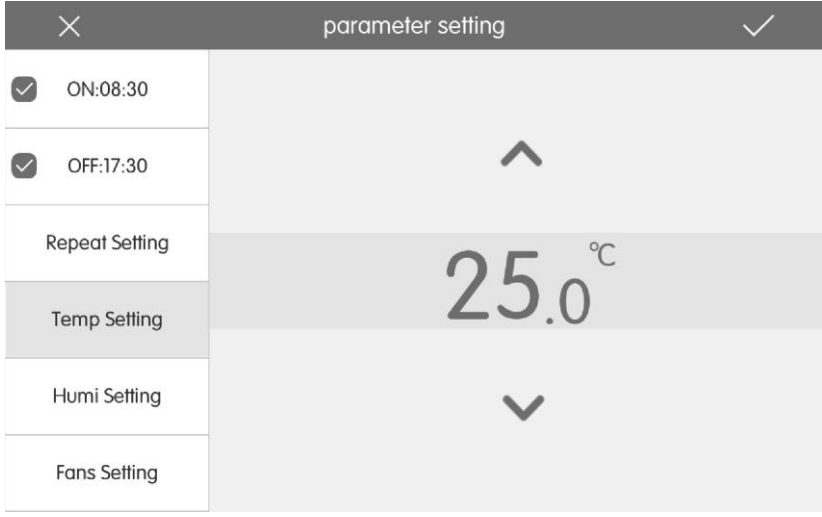

Obr. 6.3 Schéma nastavení parametrů místnosti

(1) Nastavení časovače

Stisknutím tlačítka ON:xx:xx (Čas zapnutí jednotky) nebo OFF:xx:xx (Čas vypnutí jednotky) přejdete na stránku nastavení času. Můžete nastavit časovač pro zapnutí nebo vypnutí chytrého spínače v této místnosti. Stisknutím před tlačítkem pro nastavení zapnutí/vypnutí jednotky můžete aktivovat/deaktivovat příslušný časovač.

Poznámka: Čas zapnutí jednotky a čas vypnutí jednotky lze nastavit současně. Nastavené časy se však musí lišit.

(2) Opakování rozvrhu

Stiskněte tlačítko Repeat Setting (Opakovat nastavení) pro přechod do stránky nastavení. Můžete nastavit opakované provádění rozvrhu podle týdne.

(3) Nastavení teploty

Stisknutím tlačítka Temperature Setting (Nastavení teploty) přejdete do stránky nastavení teploty. Pak můžete nastavit cílovou teplotu v místnosti.

(4) Nastavení vlhkosti

Stisknutím tlačítka Humidity Setting (Nastavení vlhkosti) přejdete do stránky nastavení vlhkosti. Pak můžete nastavit cílovou vlhkost v místnosti.

Poznámka: Nastavení vlhkosti je k dispozici jen u vnitřní jednotky s funkcí regulace vlhkosti.

(5) Nastavení rychlosti ventilátoru

Stisknutím tlačítka Fans Speed (Rychlost ventilátorů) přejdete do stránky nastavení rychlosti ventilátoru. Pak můžete nastavit cílové otáčky ventilátoru vnitřní jednotky a jednotky pro přívod čerstvého vzduchu v této místnosti.

(6) Uložení nastavení

Když je chytrý spínač zapnutý, můžete stisknutím tlačítka v okamžitě odeslat nastavenou cílovou teplotu, cílovou vlhkost a cílové otáčky ventilátoru; příkaz režimu bude odeslán automaticky podle vnitřní teploty, venkovní teploty a cílové teploty. Když je chytrý spínač vypnutý, můžete stisknutím tlačítka  $\diagdown$  uložit příslušné parametry nastavení.

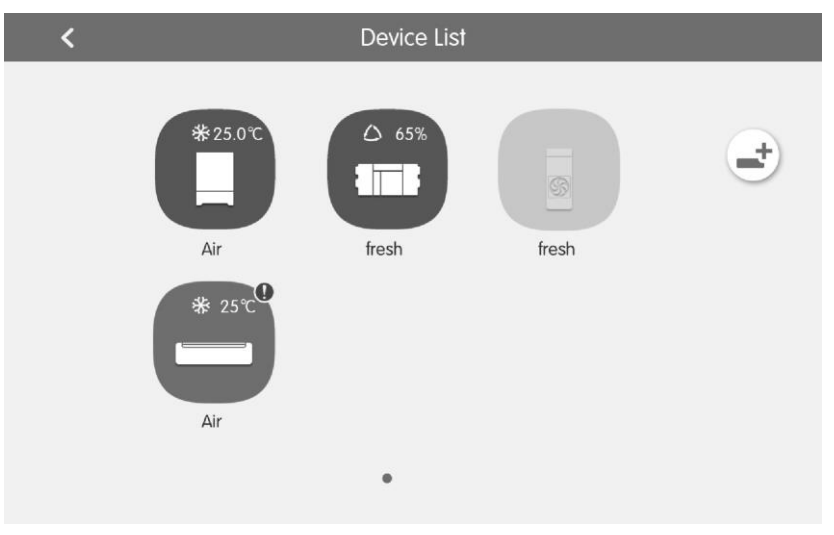

## 6.2.4 Seznam zařízení v místnosti

Obr. 6.4 Stránka seznamu zařízení místnosti

Stisknutím tlačítka "Device list" (Seznam zařízení) přejdete do rozhraní seznamu zařízení v místnosti.

V rozhraní seznamu zařízení můžete stisknutím ikony vnitřní jednotky přejít do rozhraní ovládání jedné jednotky.

Stisknutím ikony vnitřní jednotky po dobu 5 sekund se zobrazí nastavení názvu, projektového čísla a ikony vnitřní jednotky.

Stisknutím tlačítka "Add" (Přidat) můžete přidat nebo odebrat zařízení této místnosti.

Poznámka: Při přidávání zařízení je možné přidat pouze klimatizační jednotky a jednotky pro přívod čerstvého vzduchu, které jsou připojeny ke vzduchovému boxu.

## 6.2.5 Graf stavu vzduchu

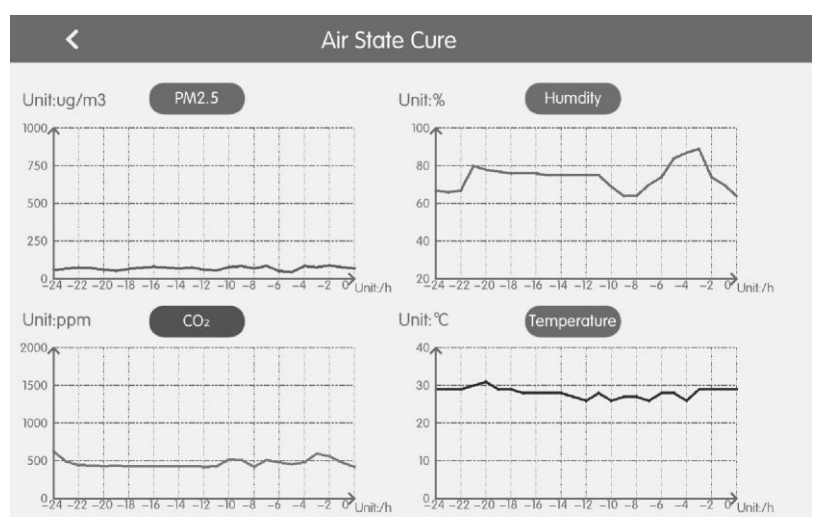

Obr. 6.5 Stránka s grafy stavu vzduchu

Stisknutím tlačítka zobrazení grafu stavu vstoupíte do rozhraní grafu stavu vzduchu. Toto rozhraní zobrazuje průběh stavu vzduchu během 24 hodin.

Poznámka: Vzorek dat grafů bude pořizován každou hodinu. Pokud je hodnota vzorku dat v určitém okamžiku rovna 0, odpovídající bod bude odříznut a graf nebude spojitý. Tato funkce je k dispozici pouze v případě, že je do místnosti přidána jednotka pro přívod čerstvého vzduchu, která je spojena se vzduchovým boxem.

Rozsah měření PM2,5 je 0–1000 µg/m<sup>3</sup>, rozsah měření CO<sub>2</sub> je 0–2000 ppm, rozsah měření teploty je 0–40 °C a rozsah měření vlhkosti je 20–90 %. Pokud parametr překročí měřený rozsah, zobrazí se maximální nebo minimální hodnota.

#### **ZPĚTNÝ ODBĚR ELEKTROODPADU**

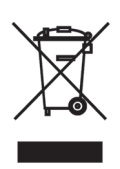

Uvedený symbol na výrobku nebo v průvodní dokumentaci znamená, že použité elektrické nebo elektronické výrobky nesmí být likvidovány společně s komunálním odpadem. Za účelem správné likvidace výrobku jej odevzdejte na určených sběrných místech, kde budou přijata zdarma. Správnou likvidací tohoto produktu pomůžete zachovat cenné přírodní zdroje a napomáháte prevenci potenciálních negativních dopadů na životní prostředí a lidské zdraví, což by mohly být důsledky nesprávné likvidace odpadů. Další podrobnosti si vyžádejte od místního úřadu nebo nejbližšího sběrného místa.

V případě problémů s kvalitou nebo jiných kontaktujte prosím místního prodejce nebo autorizované servisní středisko. Tísňové volání – telefonní číslo: 112

#### **VÝROBCE**

GREE ELECTRIC APPLIANCES, INC. OF ZHUHAI West Jinji Rd, Qianshan, 519070 Zhuhai China

#### **ZÁSTUPCE**

GREE Czech & Slovak s.r.o. Košuličova 778/39 619 00 Brno Czech Republic www.greeczech.cz, info@greeczech.cz

#### **SERVISNÍ PODPORA**

GREE Czech & Slovak s.r.o. Košuličova 778/39 Brno, 619 00 Czech Republic www.greeczech.cz, info@greeczech.cz

# $\epsilon$

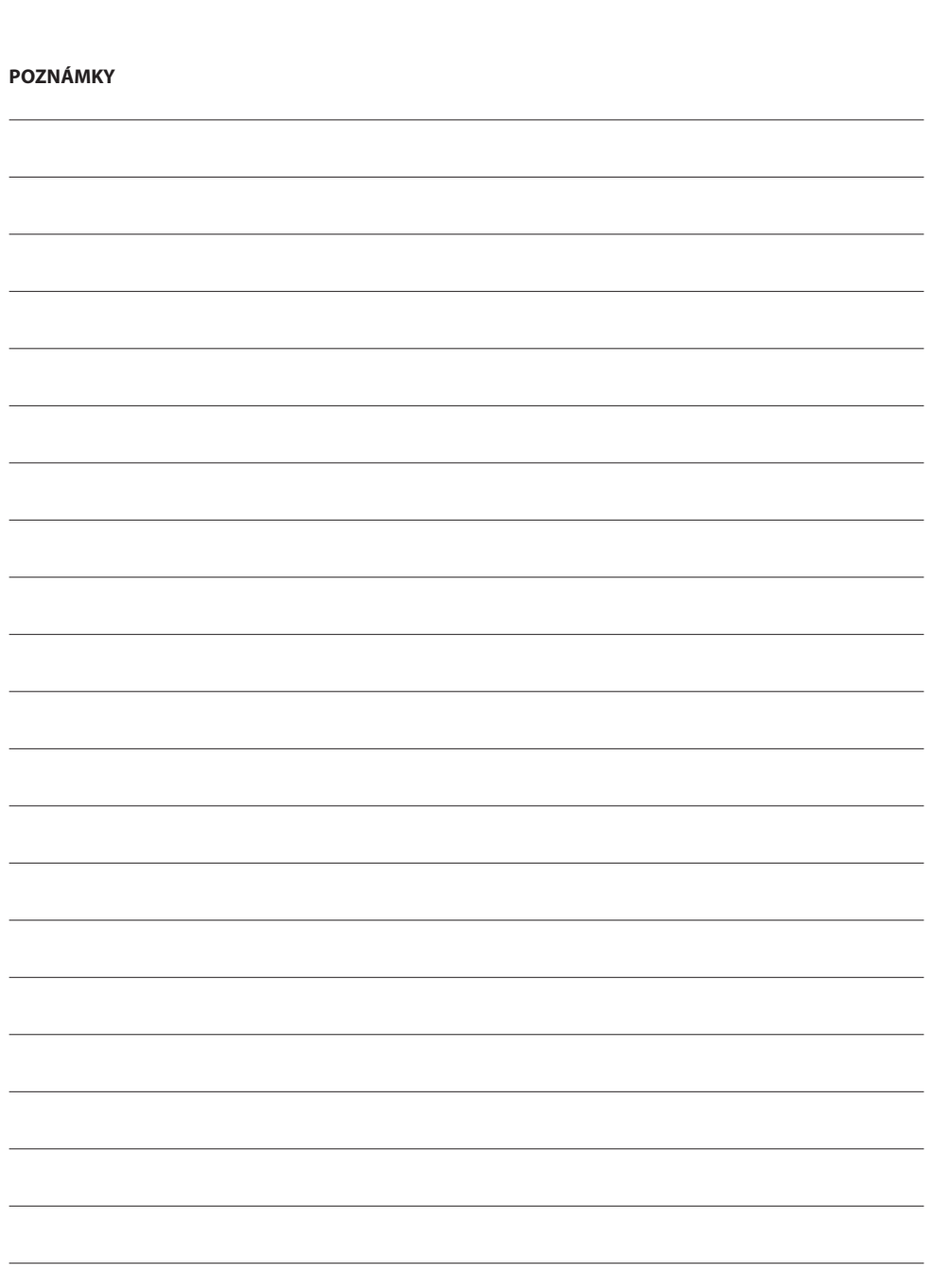

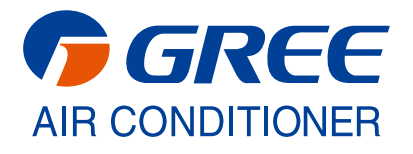